# **SIEMENS**

**SIMATIC**

**Введение**

**Требования**

**Постановка задачи**

**Механическая сборка стенда**

**SM331; AI 8 x 12 Bit**

**Первые шаги Часть 1: 4-20mA** **Электрическое подключение**

**Конфигурирование в SIMATIC Manager**

**Тест пользовательской программы**

**Диагностические прерывания**

**Аппаратные прерывания**

**Исходный код пользовательской программы**

**Редакция 09 / 2003 A5E00253410**

> Industrial automation **Elincom Group European Union: www.elinco.eu** Russia: www.elinc.ru

#### Указания по технике безопасности

Данное руководство содержит указания, которые вы должны соблюдать для обеспечения собственной безопасности, а также защиты от повреждений продукта и связанного с ним оборудования. Эти замечания выделены предупреждающим треугольником и представлены, в соответствии с уровнем опасности следующим образом:

#### Опасность

указывает, что если не будут приняты надлежащие меры предосторожности, то это приведет к гибели людей, тяжким телесным повреждениям или существенному имущественному ущербу.

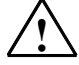

#### Предупреждение

указывает, что при отсутствии надлежащих мер предосторожности это может привести к гибели людей, тяжким телесным повреждениям или к существенному имущественному ущербу.

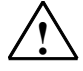

#### Осторожно

указывает, что возможны легкие телесные повреждения и нанесение небольшого имущественного ущерба при непринятии надлежащих мер предосторожности.

#### Примечание

привлекает ваше внимание к особо важной информации о продукте, обращении с ним или к соответствующей части документации.

#### Квалифицированный персонал

К монтажу и работе на этом оборудовании должен допускаться только квалифицированный персонал. Квалифицированный персонал - это люди, которые имеют право вводить в действие, заземлять и маркировать электрические цепи, оборудование и системы в соответствии со стандартами техники безопасности.

#### Надлежащее использование

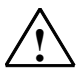

Примите во внимание следующее:

#### Предупреждение

Это устройство и его компоненты могут использоваться только для целей, описанных в каталоге или технической документации, и в соединении только с теми устройствами или компонентами других производителей, которые были одобрены или рекомендованы фирмой Siemens.

Этот продукт может правильно и надежно функционировать только в том случае, если он правильно транспортируется, хранится, устанавливается и монтируется, а также эксплуатируется и обслуживается в соответствии с рекомендациями.

#### Товарные знаки

SIMATIC®, SIMATIC HMI® и SIMATIC NET® - это зарегистрированные товарные знаки SIEMENS AG.

Некоторые другие обозначения, использованные в этих документах, также являются зарегистрированными товарными знаками; права собственности могут быть нарушены, если они используются третьей стороной для своих собственных целей.

Copyright © Siemens AG 2003 Все права защи-Отказ от ответственности шены

Воспроизведение, передача или использование этого документа или его содержания не разрешаются без специального письменного разрешения. Нарушители будут нести ответственность за на-<br>несенный ушерб. Все права, включая права, вытекающие из патента или регистрации практической модели или конструкции, сохраняются.

Siemens AG Департамент автоматизации и приводов

Мы проверили содержание этого руководства на соответствие с описанным аппаратным и программным обеспечением. Так как отклонения не могут быть полностью исключены, то мы не можем

гарантировать полного соответствия. Однако данные, приведенные в этом руководстве, регулярно пересматриваются, и все необходимые исправления вносятся в последующие издания. Мы будем благодарны за предложения по улучшению содержания ©Siemens AG 2003

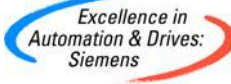

П\я 4848. D- 90327. Нюрнберг

Siemens Aktiengesellschaft

## **Cодержание:**

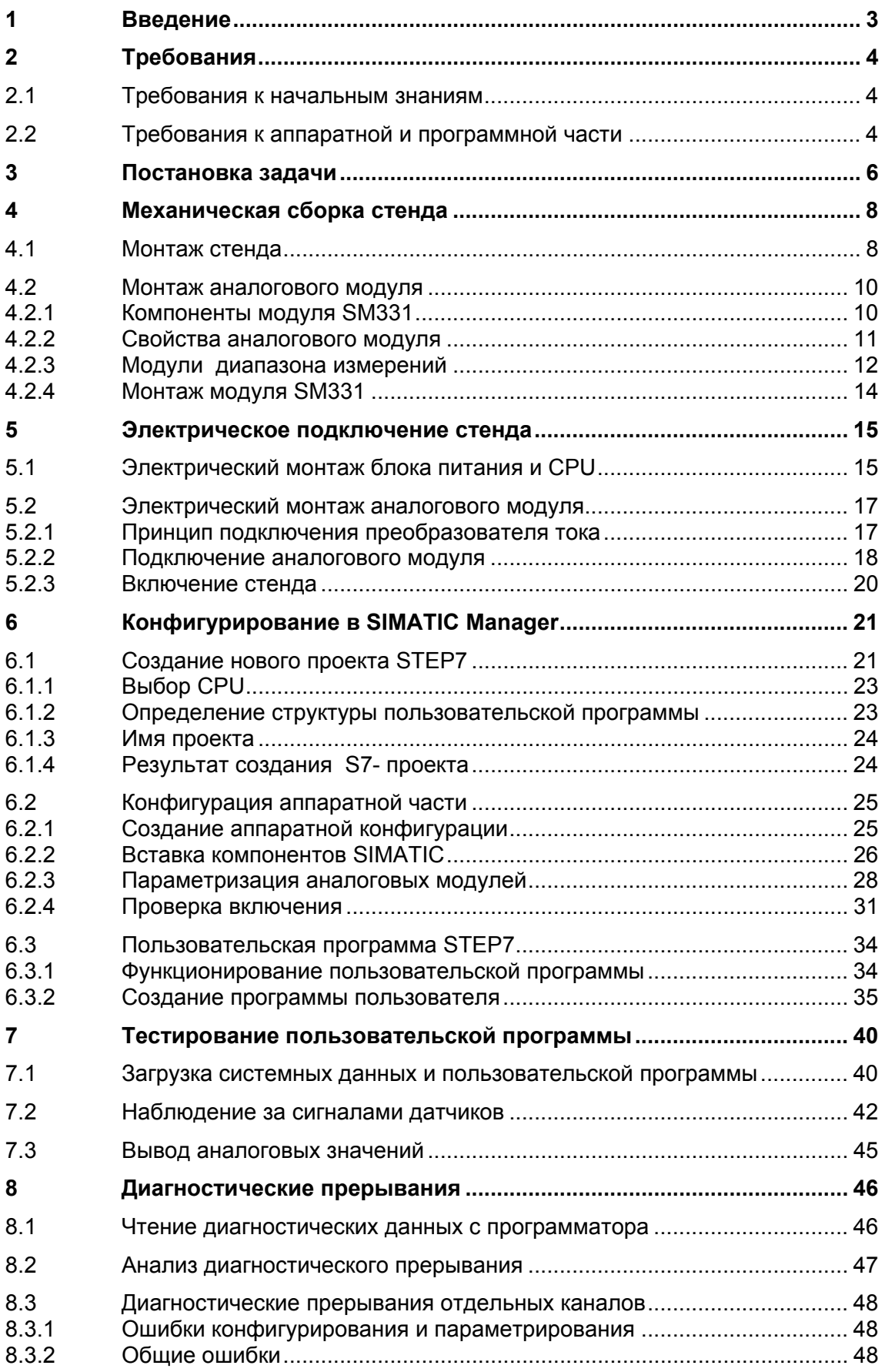

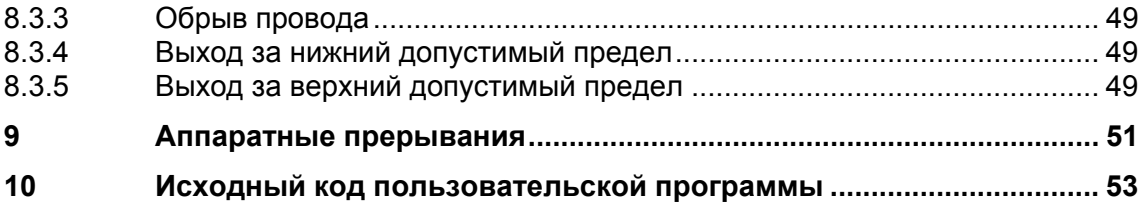

#### $\overline{\mathbf{1}}$ Введение

### Цели

Это руководство дает Вам всю необходимую информацию по вводу в эксплуатацию аналогового модуля SM331. Руководство поможет Вам устанавливать и параметрировать датчики 4-20mA, а также создавать аппаратную конфигурацию в SIMATIC Manager.

Руководство рассчитано на начинающих специалистов с базовыми знаниями по конфигурированию, вводу в эксплуатацию и обслуживанию автоматизированных систем управления.

#### Содержание руководства

В данном руководстве подробно описаны все процедуры : от монтажа модулей до обработки оцифрованных аналоговых величин в пользовательской программе STEP7, а также приведены примеры. В следующих разделах Вы изучите темы:

- Постановка задачи
- Механическая сборка модели станции (стенда)
- Электрическое подключение стенда
- Конфигурирование аппаратной части в SIMATIC Manager с использованием инструмента HW Config
- Создание небольшой пользовательской программы в STEP7, которая сохраняет оцифрованное значение в блоке данных
- Вызов и обработка диагностических и аппаратных прерываний.

### **2 Требования**

### **2.1 Требования к начальным знаниям**

Для освоения этого руководства не требуется специальных знаний в области техники автоматизации. Так как задание параметров аналогового модуля выполняется в программном обеспечении STEP7, полезны знания по STEP7.

Дополнительную информацию по STEP7 можно найти в электронных руководствах, поставляемых со STEP7.

Изложение предполагает знание персонального компьютера или опыт работы с подобными устройствами ( например, с программатором) , работа с операционными системами Windows 95/98/2000/NT или XP .

### **2.2 Требования к аппаратной и программной части**

В состав поставки аналоговых модулей входят два компонента: собственно модуль и фронтальный соединитель, позволяющий произвести быстрое и удобное подключение к модулю напряжения питания и обрабатываемых сигналов .

| Кол-во | Изделие                                                                                                    | Заказной номер     |  |  |  |
|--------|----------------------------------------------------------------------------------------------------|--------------------|--|--|--|
|        | SM 331, электрически изолированный 8-ми канальный<br>модуль аналоговых входов с возможностью ди-<br>агностических прерываний | 6ES7331-7KF02-0AB0 |  |  |  |
|        | 20-пиновые фронтальные соединители с пружинными<br>зажимами                                                                  | 6ES7392-1BJ00-0AA0 |  |  |  |

Таблица 2-1 Компоненты аналогового модуля

Следующие компоненты SIMATIC потребуются в дальнейшем:

Таблица 2-2 Компоненты SIMATIC в составе модели станции (стенда)

| Кол-во | Изделие                                           | Заказной номер             |
|--------|---------------------------------------------------|----------------------------|
|        | PS 307, блок питания АС 120/230V, DC 24V, 5А      | 6ES7307-1EA00-0AA0         |
|        | Процессор CPU 315-2DP                             | 6ES7315-2AG10-0AB0         |
|        | Микрокарта памяти, NFLASH, 4 MBYTE                | 6ES7953-8LM00-0AA0         |
|        | SIMATIC S7-300, шинная рейка L=530MM              | 6ES7390-1AF30-0AA0         |
| 1      | Программатор (PG) с MPI-интерфейсом и MPI кабелем | Зависит от<br>конфигурации |

Таблица 2-3 Программное обеспечение STEP7

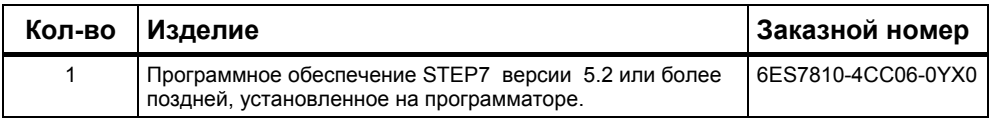

#### Следующие преобразователи тока могут использоваться для работы с аналоговыми сигналами :

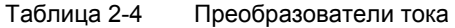

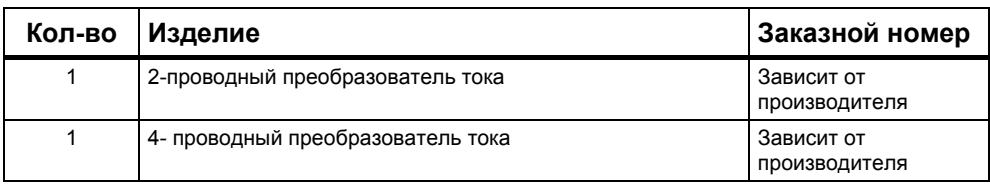

#### **Примечание**

Руководство "Первые шаги" описывает только приложения с 2-х или 4-х проводными токовыми преобразователями 4 – 20 mA. Если Вам необходимо использовать другие преобразователи, Вы должны выполнять монтаж и параметризацию модуля SM331 соответствующим способом.

Вам потребуются следующие инструменты и материалы:

| Кол-во         | Изделие                                                                                                    | Заказной номер              |
|----------------|----------------------------------------------------------------------------------------------------|-----------------------------|
| Х шт.          | Болты М6 и гайки (Длина зависит от места<br>установки)                                                                                              | Стандарт                    |
| 1              | Отвертка с шириной рабочей части 3,5 мм                                                                                                    | Стандарт                    |
|                | Отвертка с шириной рабочей части 4,5 мм                                                                                                    | Стандарт                    |
|                | Инструмент для резки провода и снятия изоляции                                                                                                    | Стандарт                    |
|                | Инструмент для монтажа кабеля                                                                                                    | Стандарт                    |
| X <sub>m</sub> | Проводник для заземляющей шины диаметром 10<br>$MM^2$ .<br>Круглые клеммы с диаметром отверстия 6,5 мм,<br>длина в зависимости от места применения. | Стандарт                    |
| X <sub>m</sub> | Гибкие проводники сечением 1мм <sup>2</sup> с<br>наконечниками на концах, трех разных цветов-<br>голубой, красный и зеленый                         | Стандарт                    |
| X <sub>m</sub> | 3-проводный силовой кабель (АС 230/120V) с<br>розеткой и защищенными контактами, длина в<br>зависимости от места применения.                        | Стандарт                    |
|                | Калибровочное устройство (Измерительный<br>инструмент для ввода в эксплуатацию, который<br>способен замерять и вырабатывать ток)                    | Зависит от<br>производителя |

Таблица 2-5 Основные инструменты и материалы

### **3** Постановка задачи

Вы должны подключить три аналоговых сигнала к входам Вашей станции (стенда). Один из них использует 2-проводный преобразователь тока , два других- 4-проводные преобразователи тока .

Вам необходимо активировать возможности диагностических прерываний, а для двух каналов должны быть деблокированы аппаратные прерывания.

Вы можете использовать предлагаемый к поставке модуль аналоговых входов SM331, AI8x12 Bit (заказной номер 6ES7 331-7KF02-0AB0). Этот модуль способен к генерации аппаратных и диагностических прерываний и может обработать до 8 аналоговых входов. Различные режимы измерения могут быть сконфигурированы для каждого модуля (т.е. 4- 20 mA; PT 100; термопара).

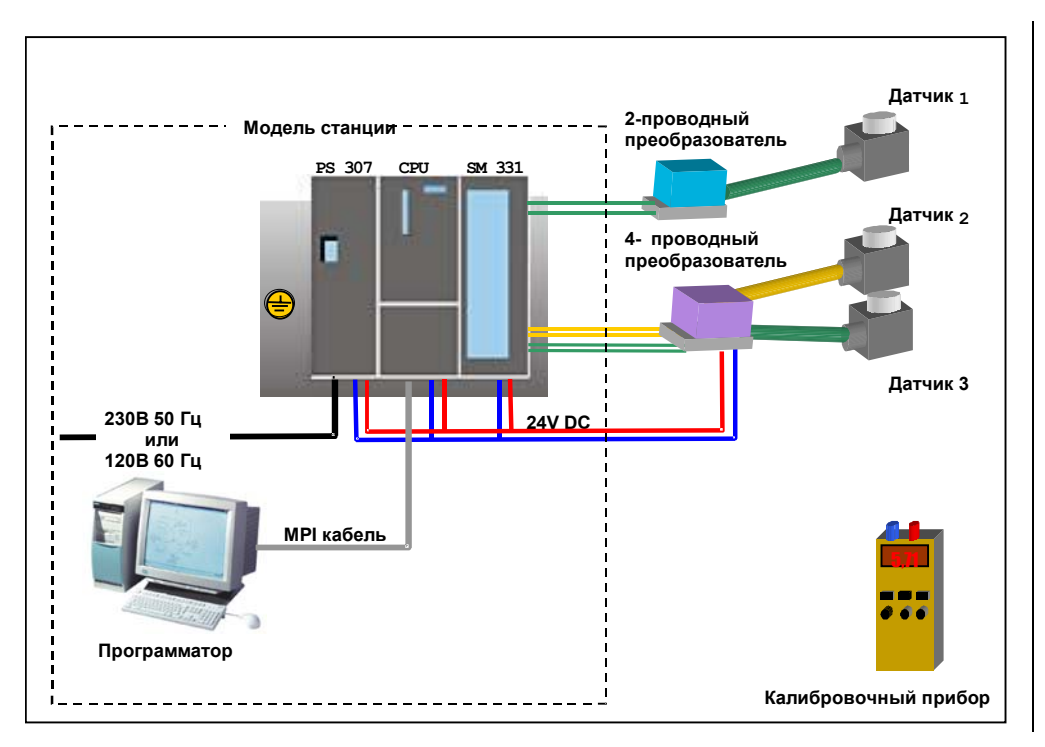

Рисунок 3-1 Компоненты модели станции (стенда)

### В дальнейшем Вы ознакомитесь с выполнением следующих шагов:

- Механическая сборка стенда (глава 4)
	- Инструкции по монтажу S7-300 модулей
	- $\mathbf{r}$ Конфигурация SM331 для двух выбранных типов измерительных преобразователей
- Электрический монтаж стенда (глава 5)
	- Монтаж блока питания и CPU
	- Монтаж аналогового модуля
	- Стандартные схемы подключения преобразователей
	- Монтаж неиспользованных входов
- Конфигурирование в SIMATIC Manager (глава 6)
	- Использование мастера создания проекта
	- Доработка автоматически сгенерированной  $\blacksquare$ конфигурации
	- Пользовательская исходная программа  $\blacksquare$
- Тест пользовательской программы (глава 7)
	- Интерпретация считанных значений
	- Преобразование измеренных аналоговых величин в масштабированные значения
- Использование диагностических возможностей модуля (глава 8)
	- Деблокировка диагностических прерываний
	- Анализ диагностической информации
- Применение аппаратных прерываний (глава 8)
	- Параметризация аппаратных прерываний
	- Конфигурирование и оценка аппаратных прерываний

### **4 Механическая сборка стенда**

Механическая сборка стенда состоит из двух шагов. На первом шаге описывается монтаж блока питания и CPU. После описания модуля SM331 идет описание его монтажа.

### **4.1 Монтаж стенда**

Перед использованием аналогового входного модуля SM331, Вам необходимо выполнить монтаж основных модулей SIMATIC S7-300.

Монтаж должен выполняться в следующем порядке слева направо:

- Блок питания PS307
- CPU 315-2DP
- SM331

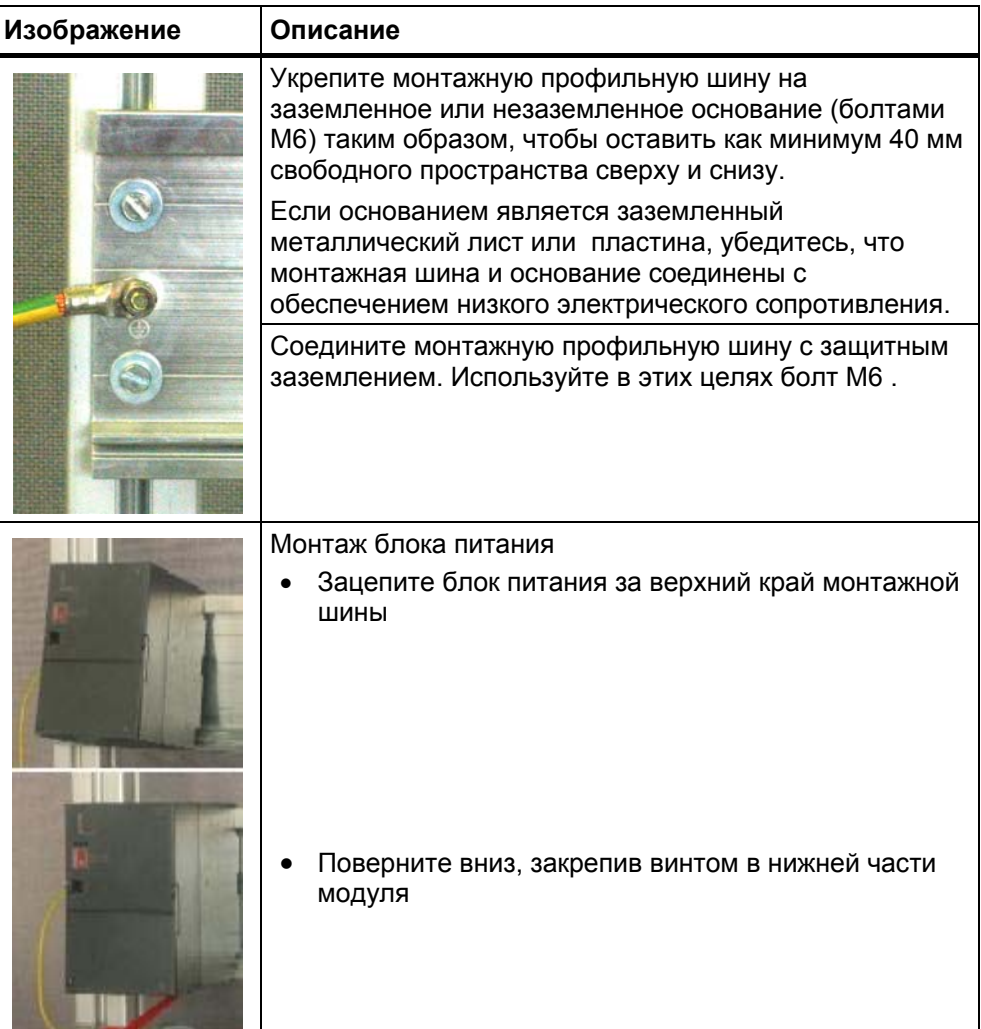

Таблица 4-1 Монтаж стенда (без SM331)

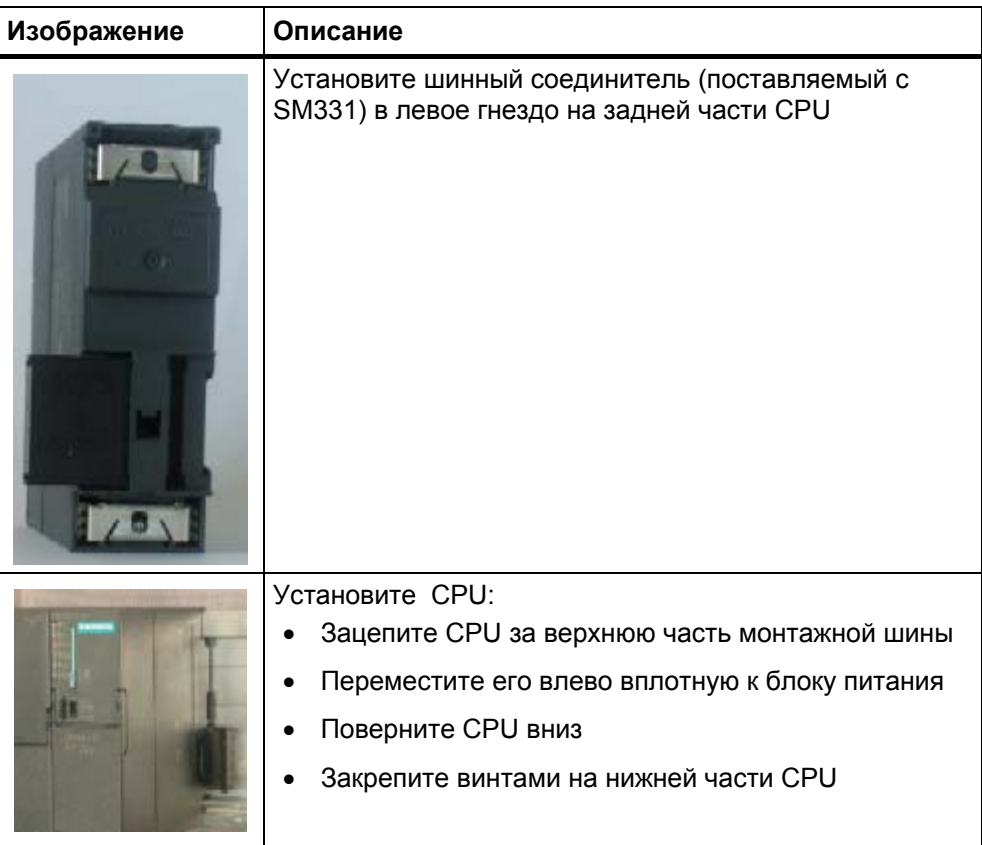

#### $4.2$ Монтаж аналогового модуля

Перед окончательным монтажем модуля SM331, он должен быть доукомплектован фронтальным соединителем и в него должен быть установлен необходимый модуль диапазона измерения.

#### В этом разделе Вы изучите:

- Какие компоненты Вам необходимы
- Свойства модуля аналоговых входов
- Что такое модуль диапазона измерений и как его устанавливать
- Как выполнять монтаж подготовленного модуля

#### $4.2.1$ **Компоненты модуля SM331**

Функциональный аналоговый модуль состоит из следующих компонентов:

- Модуль SM331 (в нашем примере 6ES7331-7KF02-0AB0)
- 20-клеммный фронтальный соединитель. Имеется два типа:
	- С пружинными контактами (Заказной номер 6ES7392-1BJ00-0AA0)
	- С винтовыми контактами (Заказной номер 6ES7392-1AJ00-0AA0)

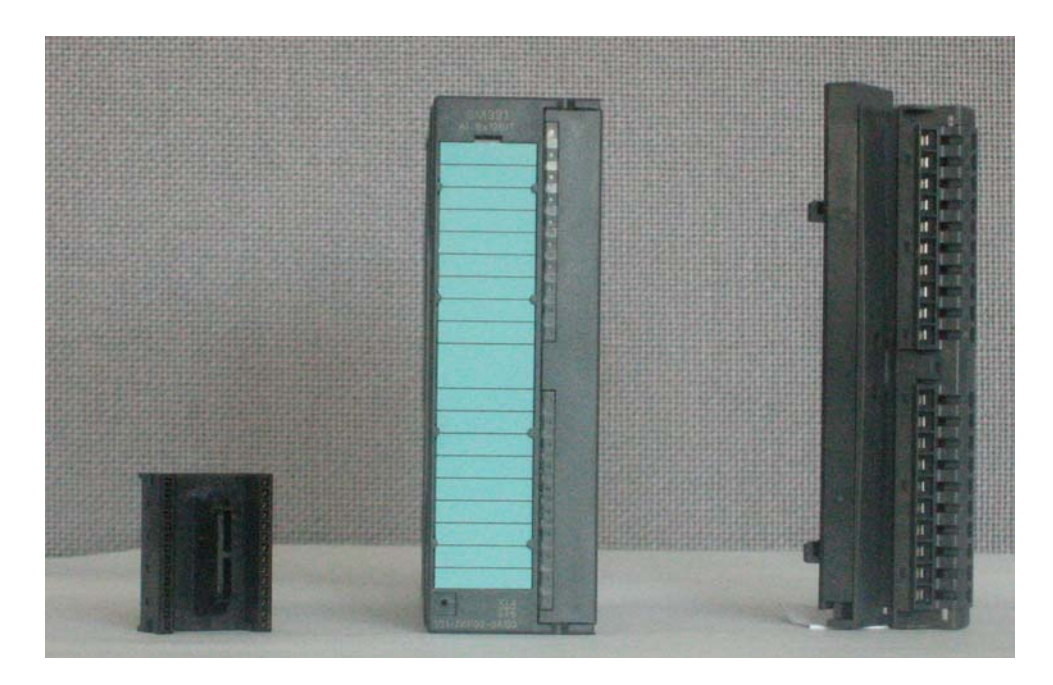

Рисунок 4-1 **Компоненты SM331** 

Таблица 4-1 Состав поставки SM331

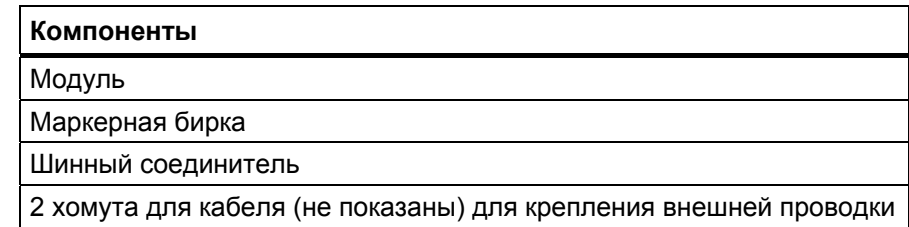

#### $4.2.2$ Свойства аналогового модуля

- 8 входов в 4 группах каналов (каждая группа содержит два канала одного типа)
- Разрешающая способность измерения настраивается для каждой группы каналов
- Определяемый пользователем режим измерения для каждой группы каналов:
	- Напряжение
	- $-$  Tok
	- Сопротивление
	- Температура
- Конфигурируемые диагностические прерывания
- Два канала с прерыванием по превышению граничных значений (конфигурируются только каналы 0 и 2)
- Электрическая изоляция от соединительной S7-шины
- Электрическая изоляция от напряжения нагрузки (исключение: Как минимум один модуль установлен в позицию D)

Модуль представляет собой универсальный аналоговый модуль, разработанный для большинства возможных приложений.

Требуемый режим измерения должен быть установлен непосредственно на модуле при помощи модуля диапазона измерений (глава 4.2.3)

### **4.2.3 Модули диапазона измерений**

В модуле SM331 имеется четыре модуля диапазона измерений (по одному на группу каналов). Модули диапазона измерений могут устанавливаться в 4 различные позиции (A, B, C или D). При помощи заданной Вами позиции , Вы определяете тип допускаемых преобразователей для подключения к данной группе каналов.

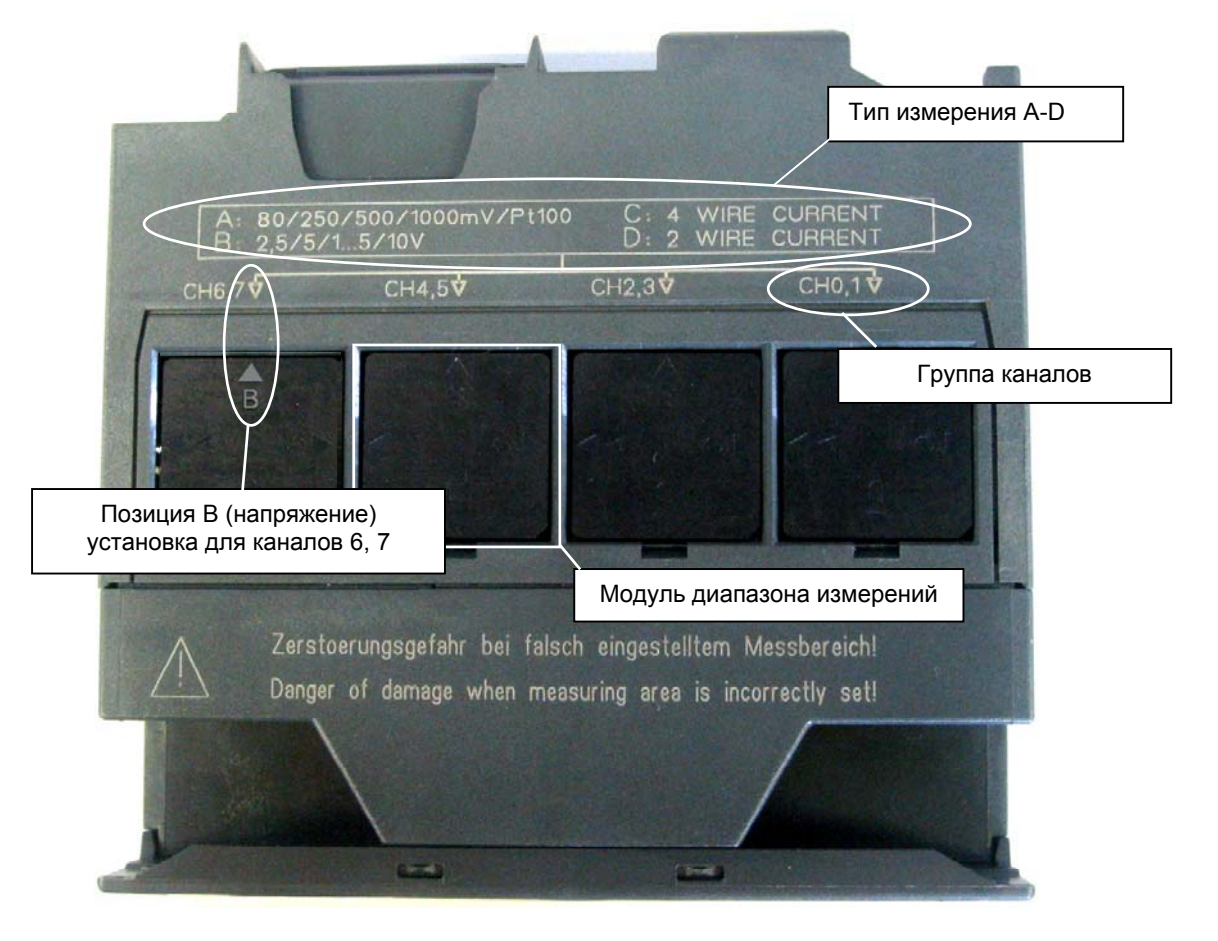

Рисунок 4-1 4 модуля диапазона измерений с позицией B (для измерения напряжения )

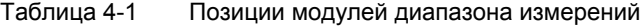

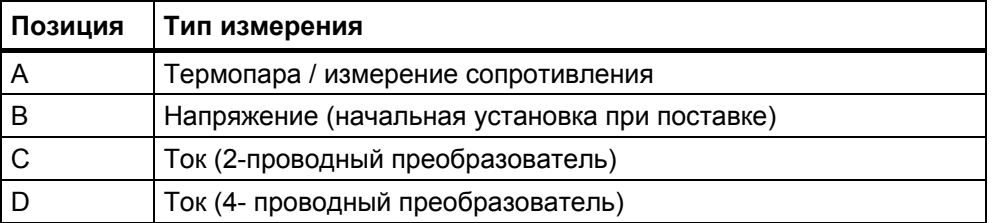

В нашем примере датчик 4 - 20mA с 2-проводным преобразователем подключен на вход 0 группы каналов 1.

4-проводные преобразователи подключены на входы 2 и 3 группы каналов 2.

Соответственно, первый модуль диапазона измерений должен быть установлен в позицию D, а второй - в позицию С.

| Изображение        | Описание                                                                |
|--------------------|-------------------------------------------------------------------------|
|                    | С помощью отвертки, извлеките два<br>модуля диапазона измерений         |
| $C + 10, 10$       | Поверните модуль диапазона измерений<br>в необходимое положение:        |
| <b>OLD</b><br>80 O | Вставьте модуль диапазона измерений в<br>корпус аналогового модуля      |
|                    | В нашем примере, модули должны быть<br>установлены в следующие позиции: |
|                    | Каналы 0,1: D                                                           |
|                    | Каналы 2,3: С                                                           |

Таблица 4-2 Установка модулей диапазона измерений

#### Примечание

13

При использовании 2-х проводного преобразователя, не будет гальванической развязки с нагрузочным напряжением для всех каналов модуля (при одном модуле диапазона измерений в позиции D).

#### Монтаж модуля SM331  $4.2.4$

После соответствующей подготовки аналогового модуля выполните его установку на профильную монтажную рейку.

| Изображение   | Описание                                                                                                    |  |
|---------------|----------------------------------------------------------------------------------------------------|--|
|               | Установка модуля SM331:<br>Зацепите модуль SM331 за верхний край<br>монтажной шины<br>Переместите его влево до CPU<br>Поверните модуль вниз<br>Закрепите при помощи винта в нижней<br>части модуля |  |
| <b>IEMENS</b> | Установка фронтального соединителя:<br>Нажмите на фиксирующую кнопку в верхней<br>части фронтального соединителя<br>Вставьте фронтальный соединитель в<br>модуль до щелчка                         |  |

Таблица 4-1 Монтаж модуля SM331

На этом механический монтаж модели станции завершен.

### **5 Электрическое подключение стенда**

Эта глава посвящена электрическому монтажу различных модулей стенда , начиная с модуля питания и заканчивая аналоговым модулем.

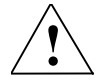

**! Предупреждение** Вы можете получить удар электрическим током в случае включенного питания PS307 или подключеных к питанию силовых кабелей. Выполняйте электрический монтаж S7-300 только при выключенном питании.

### **5.1 Электрический монтаж блока питания и CPU**

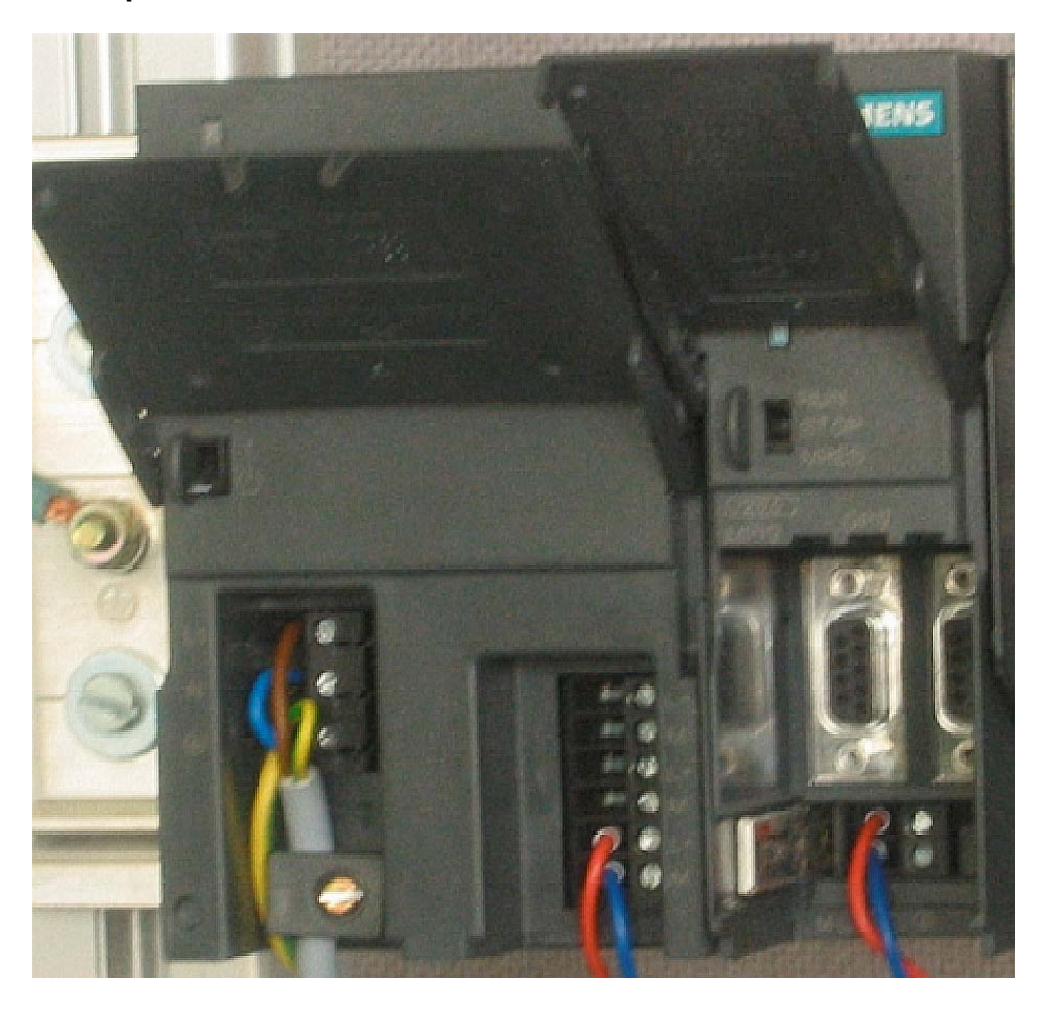

Рисунок 5-1 Электрический монтаж блока питания и CPU

### Необходимо выполнить следующие операции для подключения питания к стенду:

| Шаг            | Вид | Описание                                                                                                    |
|----------------|-----|----------------------------------------------------------------------------------------------------|
| $\mathbf{1}$   |     | Откройте передние крышки блока питания и CPU                                                                                                    |
| $\overline{2}$ |     | Открутите фиксатор кабеля на блоке питания                                                                                                    |
| 3              |     | Удалите изоляцию с кабеля питания, укрепите<br>наконечники и подключите кабель к блоку питания                                                                                                    |
| $\overline{4}$ |     | Установите и закрепите фиксатор кабеля                                                                                                    |
| 5              |     | Установите два соединительных проводника между<br>блоком питания и CPU и закрепите их                                                                                                    |
| 6              |     | Убедитесь, что селектор напряжения питания<br>находится в положении, соответствующем Вашей<br>сети.<br>Установка при поставке - АС 230 V.<br>Для изменения этой установки, выполните<br>следующее:<br>Удалите защитную крышку с помощью отвертки,<br>переведите переключатель в позицию,<br>соответствующую Вашей сети и установите назад<br>защитную крышку. |

Таблица 5-1 Электрический монтаж блока питания и CPU

### **5.2 Электрический монтаж аналогового модуля**

Электрический монтаж преобразователя аналогового сигнала зависит от его типа и не зависит от модуля SM331.

### **5.2.1 Принцип подключения преобразователя тока**

В зависимости от используемого преобразователя тока, Вы должны применять различное подключение питания. Это касается разницы в подключении 2-проводных преобразователей тока и 4-проводных преобразователей тока.

### **Принцип подключения 2- проводных преобразователей тока**

Эти преобразователи получают питание непосредственно от модуля аналоговых входов .

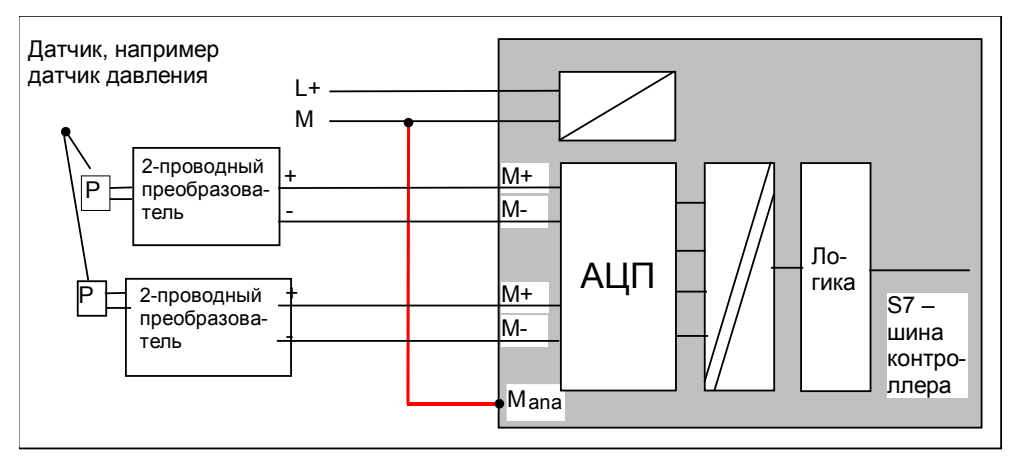

Рисунок 5-1 Подключение 2- проводных преобразователей тока

#### **Принцип подключения 4- проводных преобразователей тока**

В отличие от 2- проводных преобразователей тока, эти преобразователи имеют свое собственное питание.

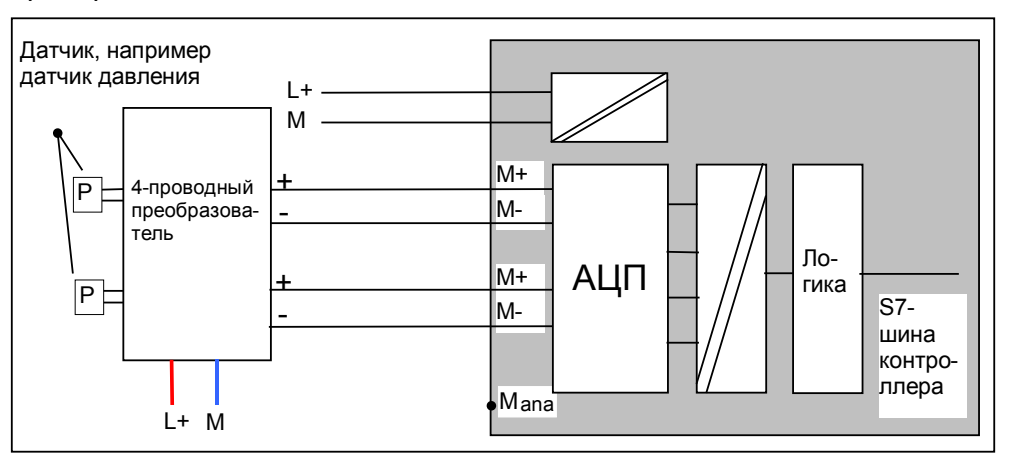

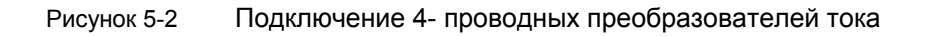

17 Первые шаги с SM331 AI 8x12бит Часть1: 4-20mA A5E00253410

### **5.2.2 Подключение аналогового модуля**

Подключение аналогового модуля состоит из следующих шагов:

- Подключение питания (красный провод)
- Подключение 2-проводного преобразователя тока (зеленый провод)
- Нагрузка неиспользуемых каналов с помощью резисторов
- Подключение первого 4-проводного преобразователя тока (зеленый провод)
- Подключение второго 4-проводного преобразователя тока (зеленый провод)
- Подключение нулевого потенциала и замыкание прочих неиспользуемых входов (голубые провода)

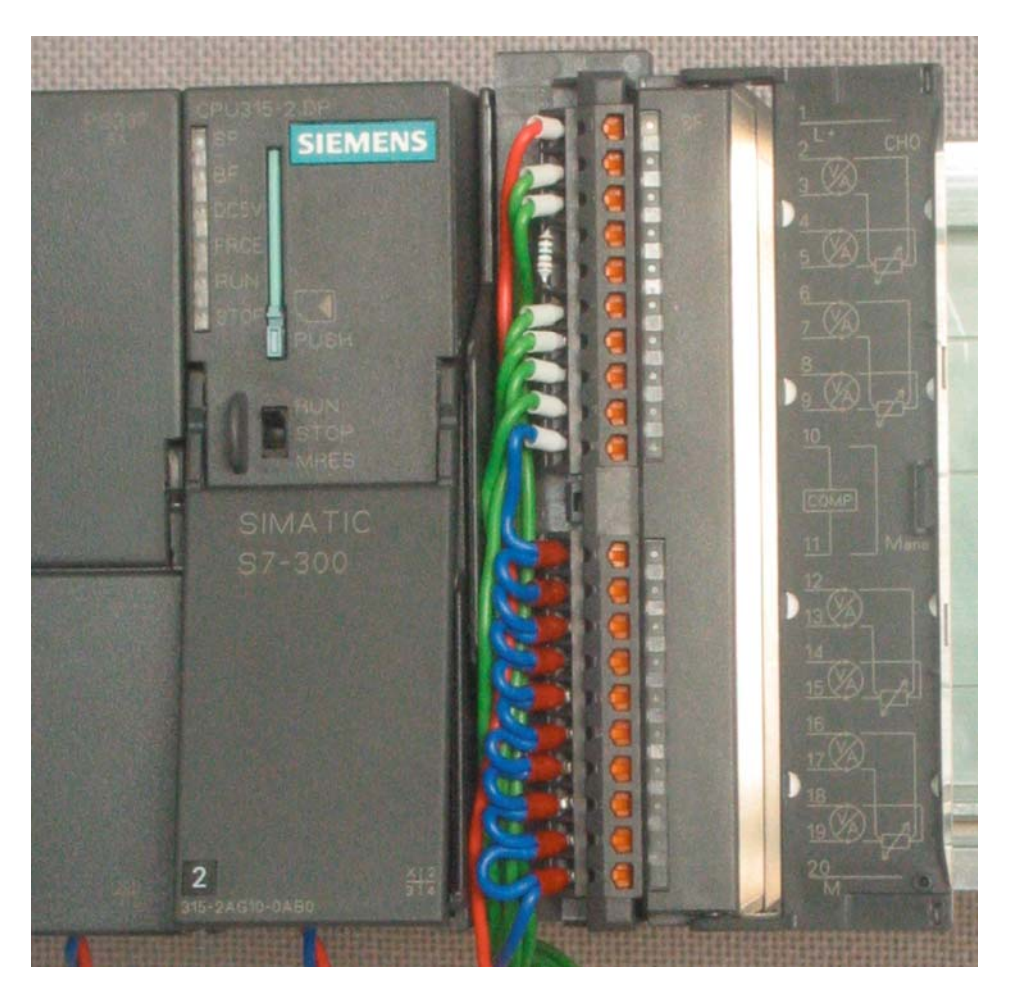

Рисунок 5-1 SM331 Подключение фронтального соединителя

#### **Предупреждение**

Возможен выход из строя модуля!

При подключении неисправного 4-проводного преобразователя тока на вход, сконфигурированный для 2- проводного преобразователя , модуль может быть выведен из строя!

### Процесс монтажа по шагам расписан ниже:

| Вид | Подключение                                                                                                    | Комментарии                                                                                                    |
|-----|----------------------------------------------------------------------------------------------------|----------------------------------------------------------------------------------------------------|
|     | Откройте переднюю крышку модуля<br><b>SM331</b>                                                                   | Схема подключения показана с<br>обратной стороны крышки                                                                                                    |
|     | Удалите 6 мм изоляции на конце<br>проводника и закрепите наконечники на<br>них для подключения к фронтконнектору. |                                                                                                    |
|     | Выполните следующее подключение:<br>Клемма 1: L+                                                                  | Питание модуля                                                                                                    |
|     | Клемма 2: М+ Датчика 1<br>Клемма 3: М- Датчика 1                                                                  | Стандартное подключение для<br>2-проводного преобразователя                                                                                                    |
|     | Соедините клеммы 4 и 5 резистором с<br>номиналом от 1.5 до 3.3 кОм                                                | Для получения возможности<br>использования диагностических<br>прерываний канала группы 0,<br>второй, неиспользуемый вход<br>должен быть нагружен при<br>помощи резистора. |
|     | Клемма 6: М+ Датчика 2<br>Клемма 7: М- Датчика 2                                                                  | Стандартное подключение для<br>4-проводного преобразователя                                                                                                    |
|     | Клемма 8: М+ Датчика 3<br>Клемма 9: М- Датчика 3                                                                  |                                                                                                    |
|     | Соедините клеммы 10 (Comp) и 11 (M <sub>ana</sub> )<br>с клеммой М                                                | При измерении тока клемма<br>Сотр не используется                                                                                                    |
|     | Замкните накоротко клеммы 12 и 19 и<br>соедините их с клеммой М <sub>апа</sub>                                    | Обязательно для 2-проводных<br>преобразователей                                                                                                    |
|     | Клемма 20: М                                                                                                    | Неиспользуемые каналы групп<br>должны быть напрямую<br>соединены с М <sub>апа</sub> для<br>максимального подавления<br>интерференции                                      |

Таблица 5-1 Монтаж фронтального соединителя SM331

### **5.2.3 Включение стенда**

Если Вы хотите проверить правильность выполнения монтажа, включите блок питания.

Не забудьте перевести CPU режим STOP (показано красным кружком на рисунке)

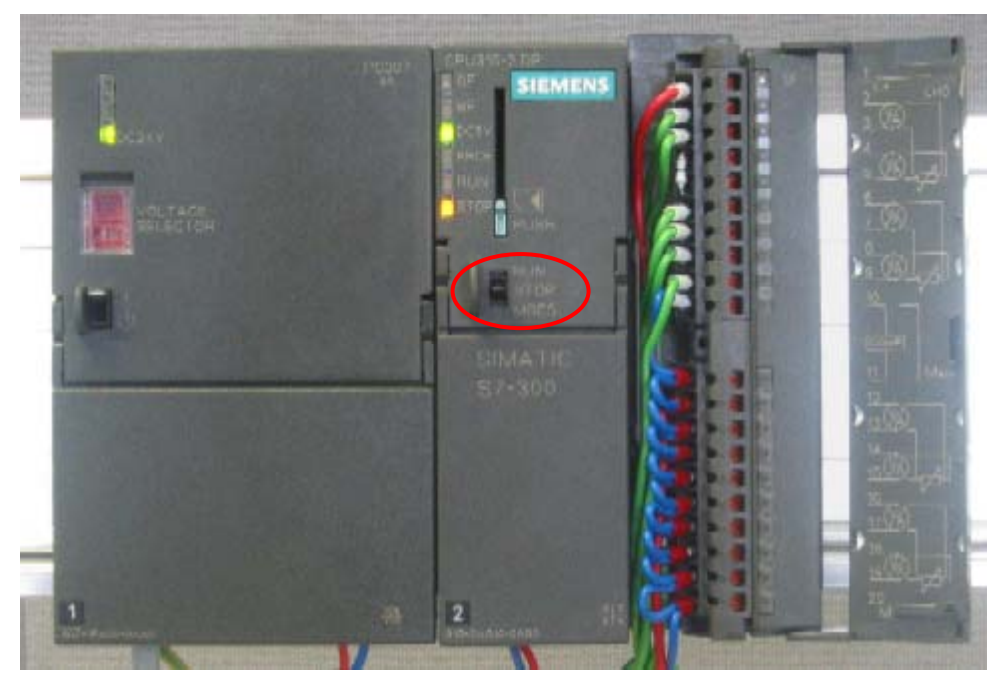

Рисунок 5-1 Проверка монтажа, CPU в режиме STOP

При загорании красного светодиода, необходимо проверить выполнение монтажа, т. к. это свидетельствует об ошибке.

### **6 Конфигурирование в SIMATIC Manager**

В этой главе выполняются следующие задачи:

- Создание нового проекта STEP7
- Параметрирование аппаратной части стенда

### **6.1 Создание нового проекта STEP7**

Используйте STEP7 V5.2 или более позднюю версию для конфигурирования CPU 315-2 DP.

Запустите SIMATIC Manager щелчком на значке "SIMATIC" и создайте новый проект STEP7 "New Project" при помощи мастера создания проектов.

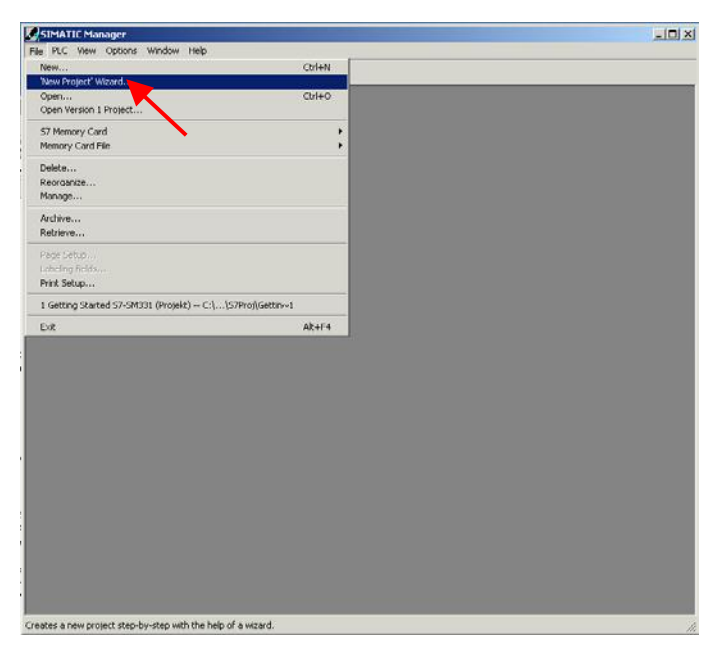

Рисунок 6-1 Вызов мастера проекта STEP7 "New Project"

#### Появляется вводное окно, после чего, Мастер создания нового проекта поможет Вам в этом.

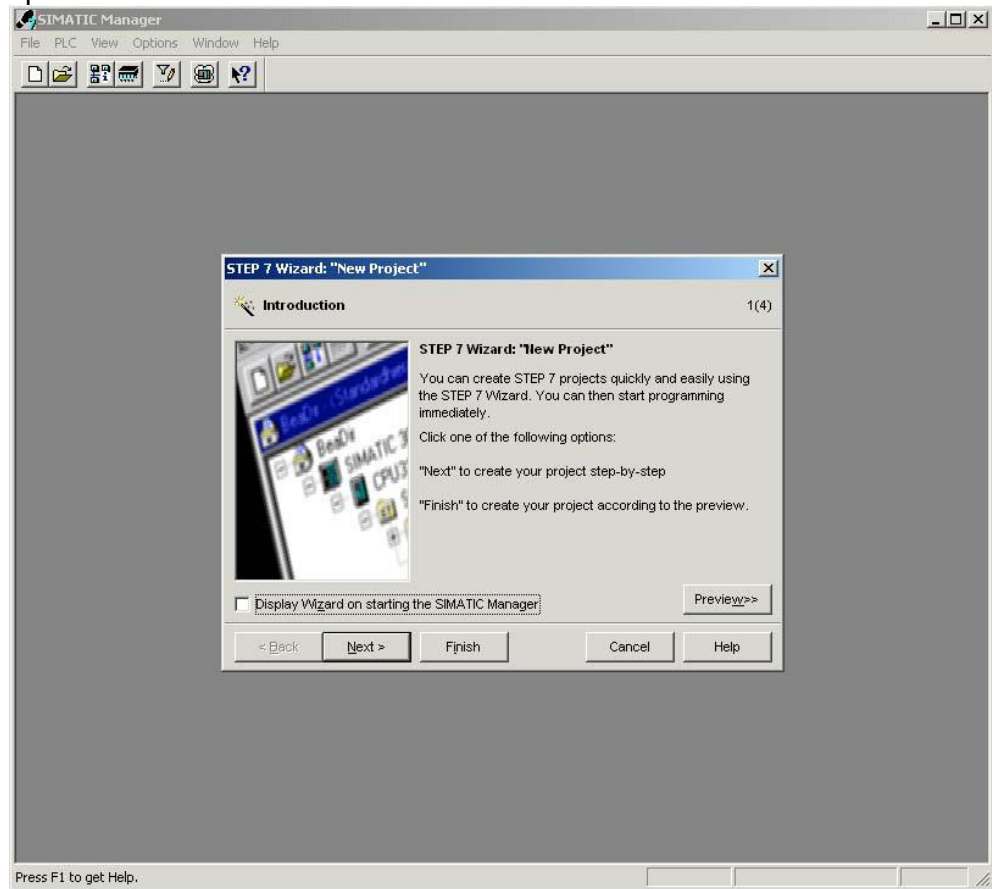

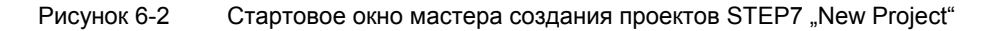

При создании проекта Вы определяете следующее:

- Выбираете CPU
- Определяете структуру пользовательской программы
- Выбираете необходимые организационные блоки
- Имя проекта

Нажмите на кнопку "Next"

#### $6.1.1$ **Выбор CPU**

Выберите CPU 315-2DP для данного проекта. (Вы также можете использовать в составе стенда другие CPU).

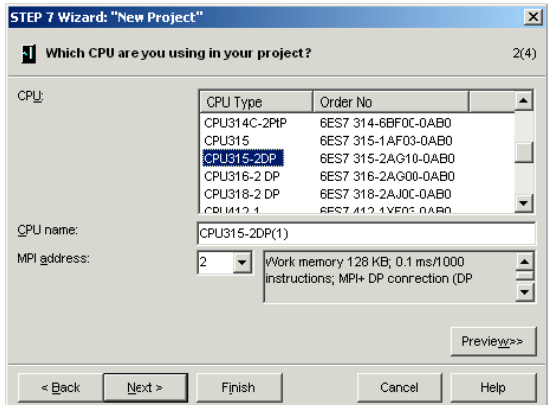

Выбор CPU в мастере создания проектов STEP7 Рисунок 6-1 Нажмите на кнопку "Next".

#### $6.1.2$ Определение структуры пользовательской программы

Выберите язык программирования STL и следующие организационные блоки (OBs):

- $\bullet$  OB1 Организационный блок циклической обработки
- $\bullet$  OB40 Блок аппаратных прерываний
- $\bullet$  OB82 Блок диагностических прерываний

ОВ1 используется для циклической обработки во всех проектах. ОВ40 вызывается при генерации аппаратных прерываний. ОВ 82 вызывается при генерации диагностических прерываний.

В случае использования модуля с возможностью диагностических прерываний, при отсутствии в CPU блока обработки этого прерывания - OB82, CPU переходит в режим STOP в случае наступления диагностического события.

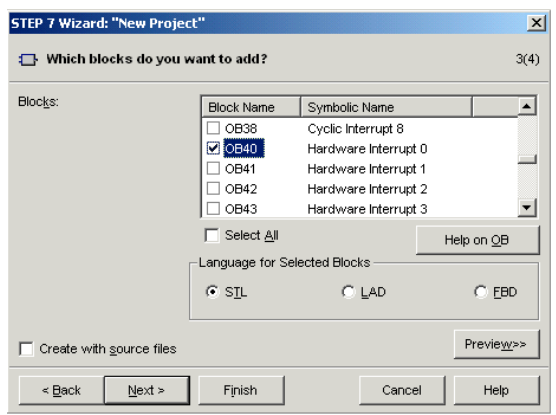

Мастер создания проекта STEP7 "New Project": Выбор Рисунок 6-1 организационных блоков

Нажмите на кнопку "Next"

23

### **6.1.3 Имя проекта**

Выберите поле "Project name" и задайте имя "Getting Started S7 SM331"

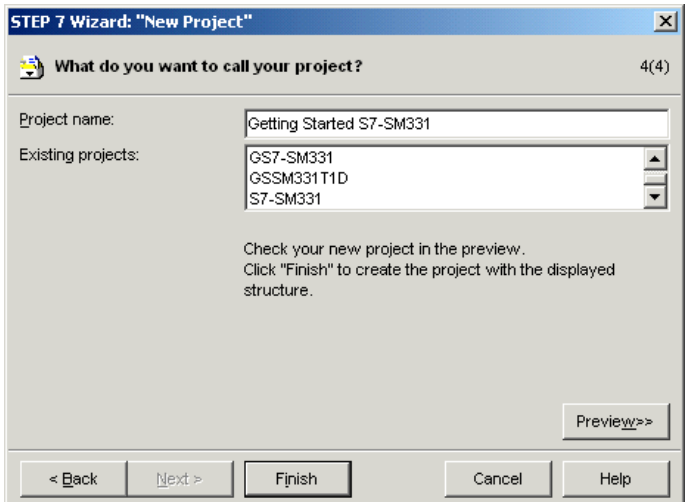

Рисунок 6-1 Мастер создания проекта STEP7 "New Project": Имя проекта

Нажмите кнопку "Finish". Базовый проект STEP7 будет создан автоматически.

### **6.1.4 Результат создания S7- проекта**

Мастер создает проект "Getting Started S7-SM331". В правом окне Вы можете найти выбранные Вами организационные блоки.

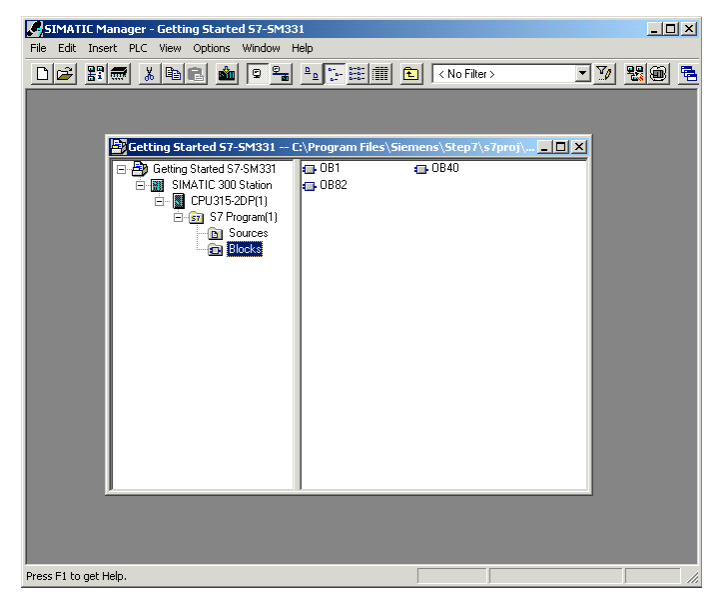

Рисунок 6-1 Мастер создания проекта STEP7 "New Project": Результат

### **6.2 Конфигурация аппаратной части**

Мастер создания проекта STEP7 создает основу проекта. Вам также предстоит определить окончательную аппаратную конфигурацию для создания системных данных и загрузки их в CPU.

### **6.2.1 Cоздание аппаратной конфигурации**

Вы можете создать конфигурацию аппаратной станции при помощи SIMATIC Manager.

Для того, чтобы сделать это, выделите папку "SIMATIC 300 Station" в левом окне. Запустите инструмент конфигурирования аппаратной части двойным щелчком на папке "Hardware" в правом окне.

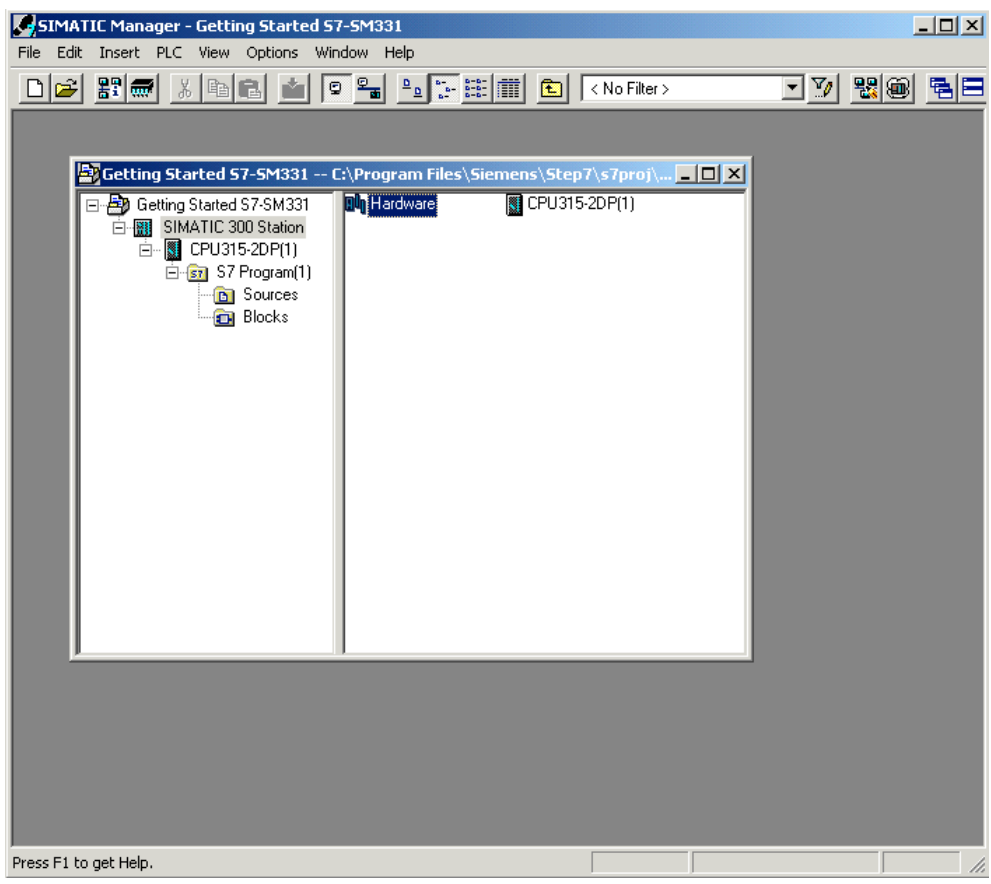

Рисунок 6-1 Запуск конфигурирования аппаратной части

### **6.2.2 Вставка компонентов SIMATIC**

Сначала выберите из аппаратного каталога модуль блока питания.

Если аппаратный каталог не открыт, откройте его с помощью комбинации клавиш Ctrl+K или с помощью щелчка на кнопке "каталог" (на слайде показана голубой стрелкой). В каталоге Вы сможете найти в папке SIMATIC 300 папку блоков питания PS-300.

Перенесите PS307 5A из папки блоков питания в слот 1 (красная стрелка).

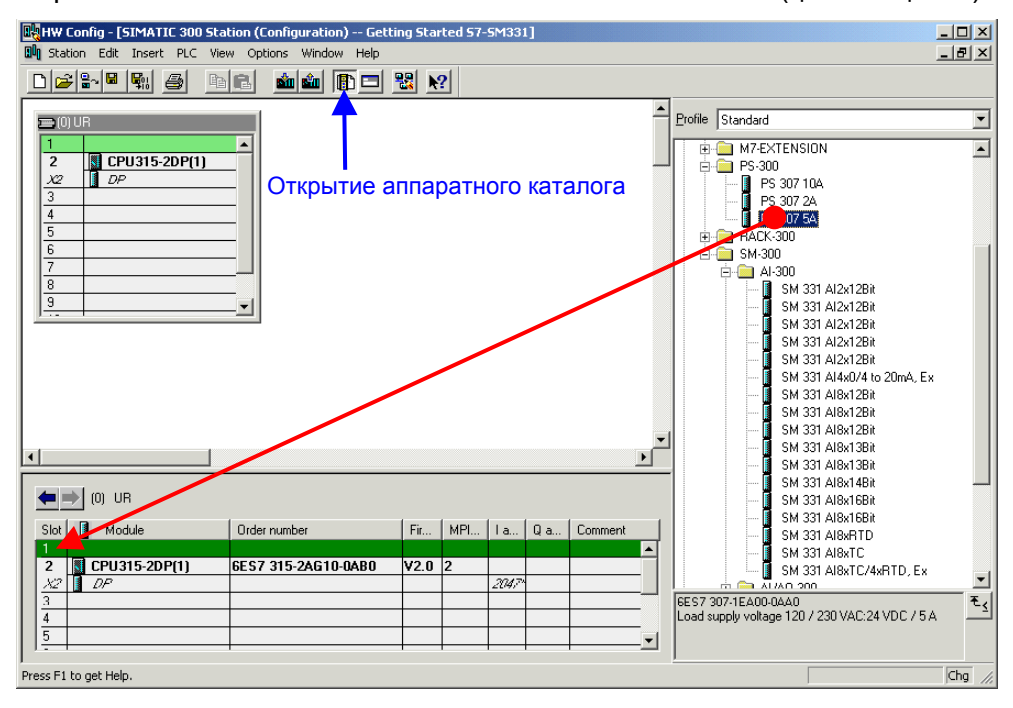

Рисунок 6-1 Конфигурация аппаратной части: Базовая конфигурация

Результат: Блок питания PS 307 5A появляется в конфигурации Вашей аппаратной станции.

#### **Вставка аналогового модуля**

Есть несколько аналоговых модулей SM331. Для этого проекта мы используем модуль SM331, AI8x12 Bit с заказным номером 6ES7 331-7KF02-0AB0.

Заказной номер выводится в сером окне под аппаратным каталогом (на слайде показан голубой стрелкой).

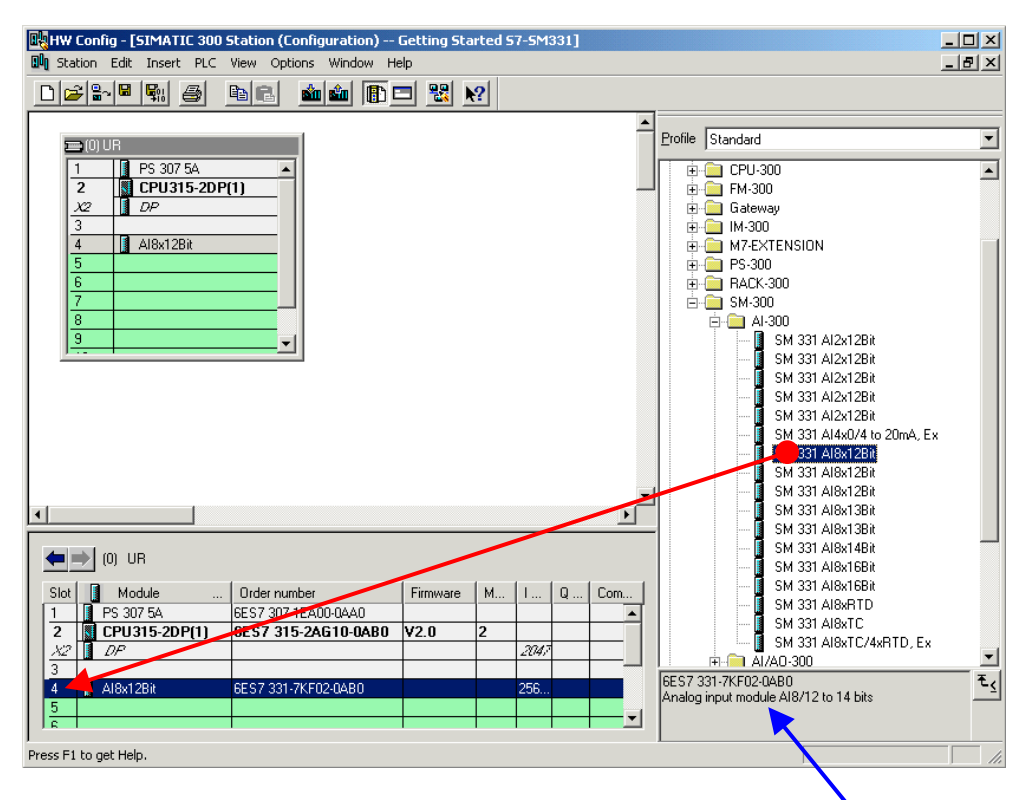

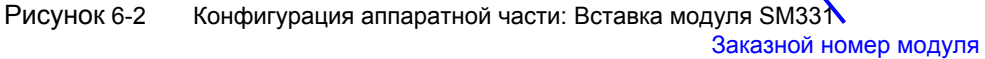

Перенесите модуль при помощи мыши в первую возможную позицию слот 4 в Вашей стойке (красная стрелка на слайде).

Вы должны вставить все модули в Вашу аппаратную конфигурацию. На следующем шаге Вы должны задать параметры модулям.

#### $6.2.3$ Параметризация аналоговых модулей

SIMATIC Manager устанавливает аналоговые модули с их стандартными параметрами. Вы можете изменить параметры для изменения типа измерения, активации диагностических и аппаратных прерываний.

#### Возможности модели станции

Таблица показывает, какие параметры должны быть заданы на нашей модели станции.

| Функция            | Описание                                                                  |  |  |  |
|--------------------|---------------------------------------------------------------------------|--|--|--|
| Реакция на внешний | Диагностическое прерывание - деблокировано                                |  |  |  |
| процесс            | Аппаратное прерывание при выходе за граничные<br>значения - деблокировано |  |  |  |
| Датчик 1           | 2-проводный преобразователь тока                                          |  |  |  |
|                    | Групповая диагностика                                                     |  |  |  |
|                    | Контроль обрыва провода                                                   |  |  |  |
|                    | Граничные значения: 6 mA и 18 mA                                          |  |  |  |
| Датчики 2 и 3      | 4- проводный преобразователь тока                                         |  |  |  |
|                    | Групповая диагностика                                                     |  |  |  |
|                    | Контроль обрыва провода                                                   |  |  |  |
|                    | Граничные значения: 6 mA и 18 mA                                          |  |  |  |

Таблица 6-1 SM331 Возможности модели станции

#### Задание параметров

Двойным щелчком на слоте 4 откройте свойства модуля SM331:

Выберите закладку "Inputs"

Задайте параметры следующим образом:

- Диагностическое прерывание деблокировано
- Аппаратное прерывание деблокировано
- Входы 0-1:
	- **O** Тип измерения: 2DMU
	- **O** Диагностика активирована
	- **O** Контроль обрыва провода активирован
- Входы 2-3:
	- **O** Тип измерения: 2DMU
	- **О Диагностика активирована**
	- **O** Контроль обрыва провода активирован
- Входы 4-5 и 6-7
	- Тип измерения: Деактивировано (---)
- Частота интерференции:
	- o Выберите промышленную частоту (50 Гц или 60 Гц)
- Границы для аппаратных прерываний
	- o Верхняя граница 18 mA
	- o Нижняя граница 6 mA

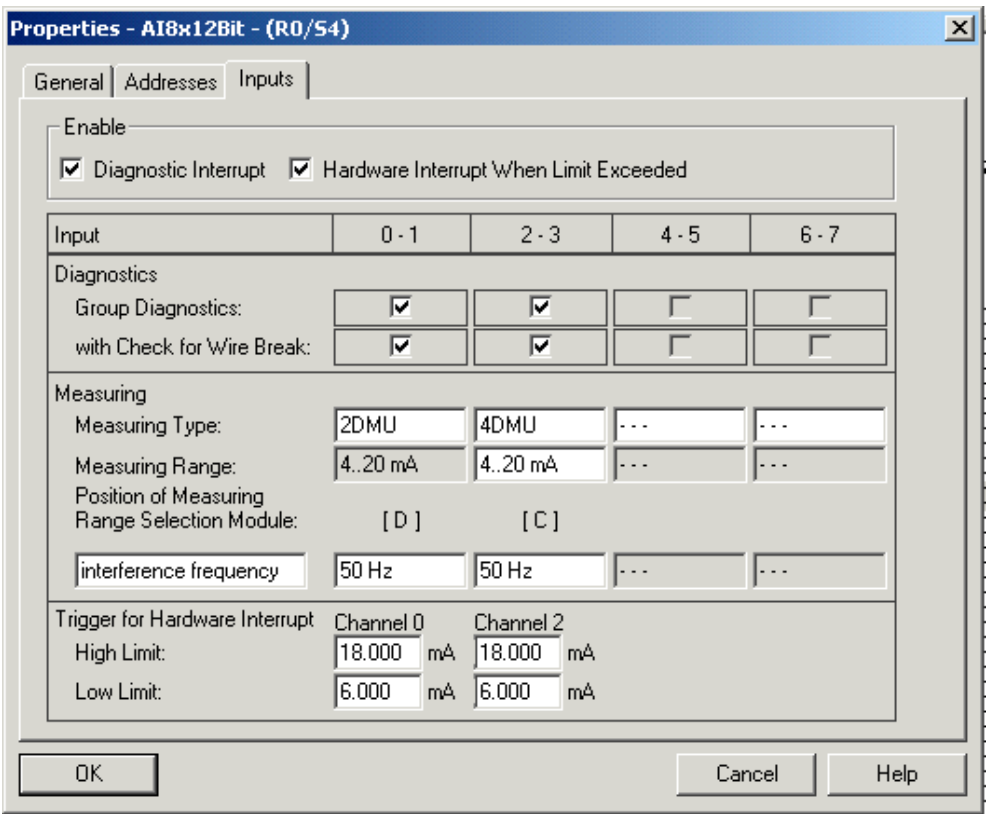

Рисунок 6-1 SM331: Задание параметров

#### **Описание индивидуальных настроек**

#### **Тип измерения:**

2DMU и 4DMU обозначают 2-проводный и 4-проводный преобразователи тока

--- означает деактивацию каналов. При деактивации каналов, обработка остальных каналов выполняется быстрее.

#### **Модули диапазона измерения**

Необходимая позиция модуля диапазона измерения (раздел 4.2.3) показана в скобках.

#### Частота интерференции (Подавление частоты интерференции)

Частота питающей сети переменного тока может создавать помехи, накладываясь на измеряемый сигнал, особенно в диапазоне небольших напряжений и при работе с термопарой. Этот параметр задает частоту питающей сети.

Этот параметр также оказывает влияние на время интегрирования и основное время обработки групп каналов.

#### Разрешение (Точность)

Аналоговое значение при оцифровке заносится в 16-битное слово.

#### Время интегрирования

Модулю требуется конечное значение времени для измерения аналогового значения напряжения. Это время называется временем интегрирования. Более высокая точность оцифровки измеряемого напряжения требует большего времени интегрирования.

#### Базовый период выполнения

Кроме времени интегрирования, модулю также необходимо некоторое количество времени на сохранение измеренного значения.

| Точность | Частота<br>интерференции | Время<br>интегрирования | Базовое время<br>выполнения |
|----------|--------------------------|-------------------------|-----------------------------|
| 9 Бит    | 400 Гц                   | 2,5 MC                  | 24 MC                       |
| 12 Бит   | 60 Гц                    | 16,6 мс                 | 136 мс                      |
| 12 Бит   | 50 Гц                    | 20 MC                   | 176 мс                      |
| 14 Бит   | 10 Гц                    | 100 мс                  | 816 мс                      |

Таблица 6-2 Соотношение между точностью, частотой интерференции и

#### Аппаратное прерывание

Только каналы 0 и 2 имеют возможность генерации аппаратных прерываний. Вы можете использовать эти прерывания для обработки такого события, как выход аналогового сигнала за пределы верхней или нижней границы.

#### Полная аппаратная конфигурация

Закройте окно задания параметров.

Скомпилируйте и сохраните установки: Station  $\rightarrow$  Save and Compile  $(CtrI + S)$ 

После этого аппаратная конфигурация станции окончательно установлена.

#### $6.2.4$ Проверка включения

Для проверки включения, необходимо выполнить подачу питания и загрузить системные данные.

#### Включение питания

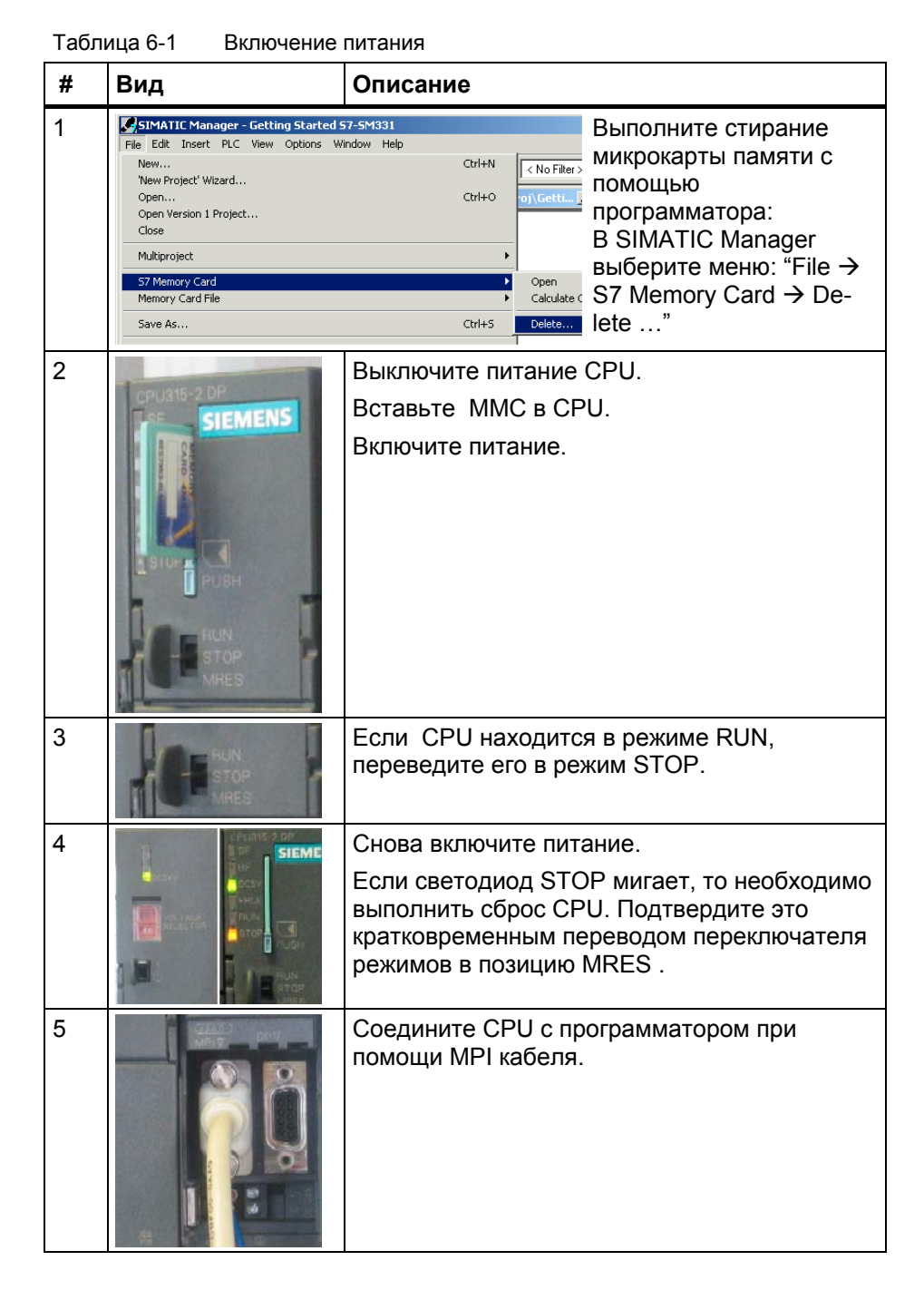

### **Загрузка аппаратной конфигурации**

Произведите загрузку аппаратной конфигурации в CPU из HW Config.

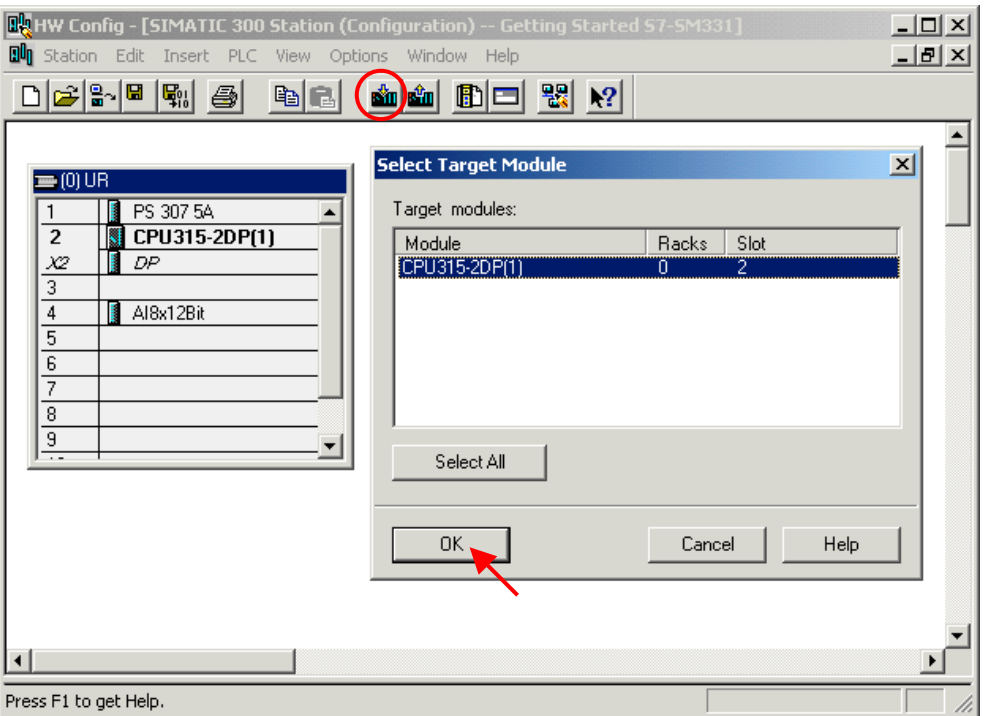

Рисунок 6-1 Загрузка аппаратной конфигурации в CPU (1)

Нажмите на кнопку "Load to module" (Выделена красным кружком). В открывшемся окне "Select target module" нажмите кнопку ОК.

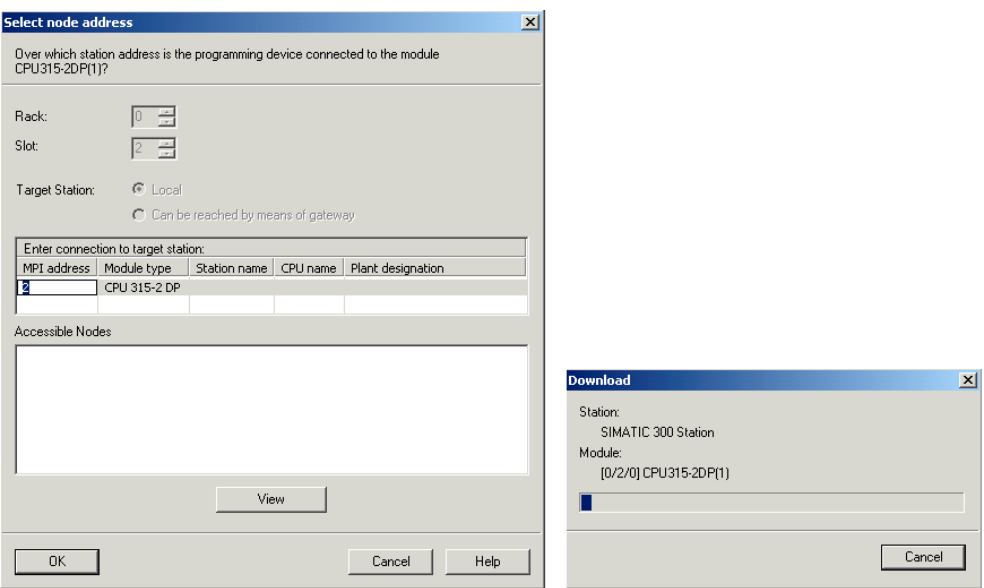

Рисунок 6-2 Загрузка аппаратной конфигурации в CPU (2)

Появится диалоговое окно "Select target address". Системные данные, после этого, будут переданы в CPU.

### Включение CPU

Переведите CPU в режим RUN.

Если аппаратная конфигурация была задана без ошибок, два зеленых<br>светодиода (RUN и DC5V) должны гореть на CPU

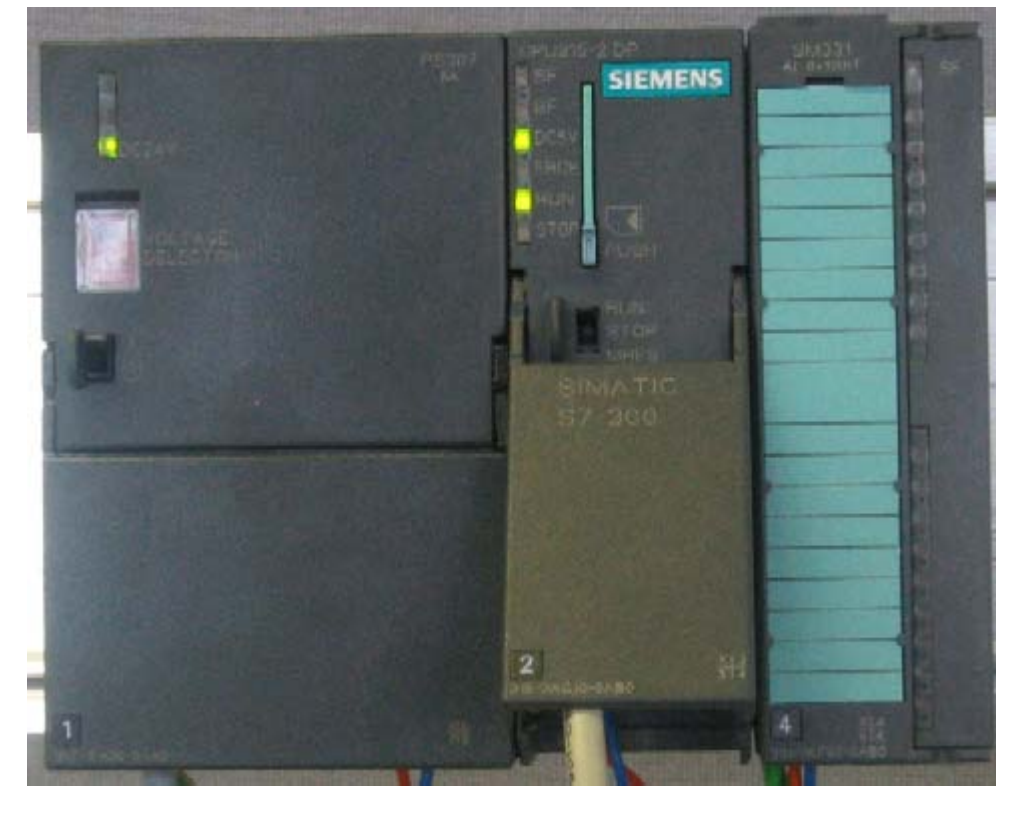

Рисунок 6-3 CPU в рабочем состоянии

#### $6.3$ Пользовательская программа STEP7

#### $6.3.1$ Функционирование пользовательской программы

В нашем примере входные величины (значения, считанные с входных каналов) сохраняются в словах блока данных. Также, состояние аппаратных прерываний сохраняется в меркерном слове. Информацию о состоянии аппаратных прерываний необходимо подтверждать с помощью специального бита.

Кроме того значения, приведенные к реальным физическим величинам, должны сохраняться в другом блоке данных.

В пользовательской программе должны выполняться следующие функции:

- 1. Циклическое сохранение значений аналоговых входов в блоке данных (DB1)
- 2. Циклическое преобразование аналоговых входных величин в значения в формате числа с плавающей точкой (FC1) и сохранение их в блоке данных (DB2)
- 3. Квитирование статуса аппаратных прерываний при установке меркера M200.0 в состояние TRUE.
- 4. Сохранение состояния аппаратных прерываний в меркерном слове(MW100) при возникновении аппаратного прерывания.

| Режим<br>обработки                              | Организацион-<br>ный блок | Задача программирова-<br>ния                                                           | Место сохранения |
|-------------------------------------------------|---------------------------|----------------------------------------------------------------------------------------|------------------|
| Циклическая<br>обработка                        | OB <sub>1</sub>           | Сохранение входных<br>аналоговых значений                                              | DB <sub>1</sub>  |
|                                                 |                           | Преобразование и<br>сохранение<br>масштабированных<br>значений                         | FC1, DB2         |
|                                                 |                           | Квитирование статуса<br>аппаратных прерываний                                          | M200.0           |
| Обработка<br>аппаратных<br>прерываний           | OB <sub>40</sub>          | Сохранение статуса                                                                     | MW100            |
| Обработка<br>диагности-<br>ческих<br>прерываний | <b>OB82</b>               | Должен создаваться, так<br>как используется модуль с<br>диагностическим<br>прерыванием |                  |

Таблица 6-1 Структура пользовательской программы

ОВ82 используется для модулей с возможностями диагностических прерываний. Если диагностический сигнал вырабатывается таким модулем, то в качестве реакции на это, операционной системой вызывается для обработки блок ОВ82 (как при наступающем, так и при уходящем событии).

В нашем примере мы создаем ОВ82 для предотвращения перехода CPU в режим STOP. Вы также можете запрограммировать выход для аппаратных прерываний.

#### 6.3.2 Создание программы пользователя

Есть два пути для создания программы пользователя.

- **O ЕСЛИ ВЫ УМЕСТЕ ПРОГРАММИРОВАТЬ В STEP7, ТОГДА ВЫ МОЖЕТЕ** создать необходимые блоки в папке Blocks проекта STEP7.
- Вы можете вставить программу пользователя из STL исходного файла в Ваш проект. В этом руководстве " Первые шаги" мы описываем второй путь.

Создание программы в STEP7 требует трех шагов:

- 1. Загрузка исходного файла с Web страницы
- 2. Импорт исходного файла
- 3. Компиляция исходного файла

#### Загрузка исходного файла

Вы можете загрузить исходный файл напрямую с Web - странички, с которой Вы загрузили это руководство ("Getting Started"). Немецкая версия исходного файла называется "GSSM331T1DE.AWL".

Сохраните исходный файл на Вашем программаторе или РС.

### Импорт исходного файла

Вы можете импортировать исходный файл в SIMATIC Manager:

- Выделите правой кнопкой мыши "Sources"
- Активируйте "Insert new Object"  $\rightarrow$  External Source...

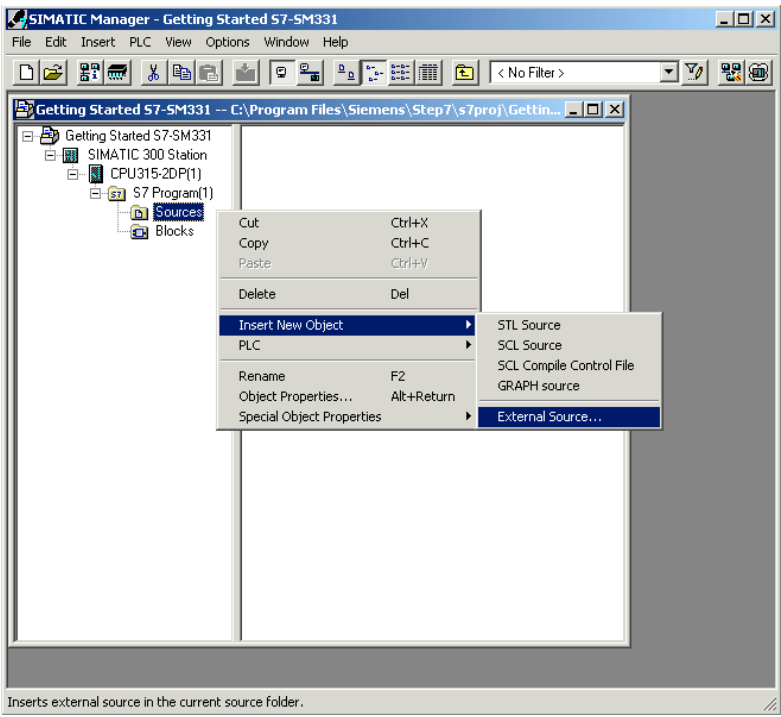

Рисунок 6-1 Импорт внешнего исходного файла

В диалоговом окне "Insert external source" выберите исходный файл GSSM331T1DE.AWL, который Вы сохранили на жестком диске.

Выделение исходного файла GSSM331T1DE.AWL показано красной стрелкой

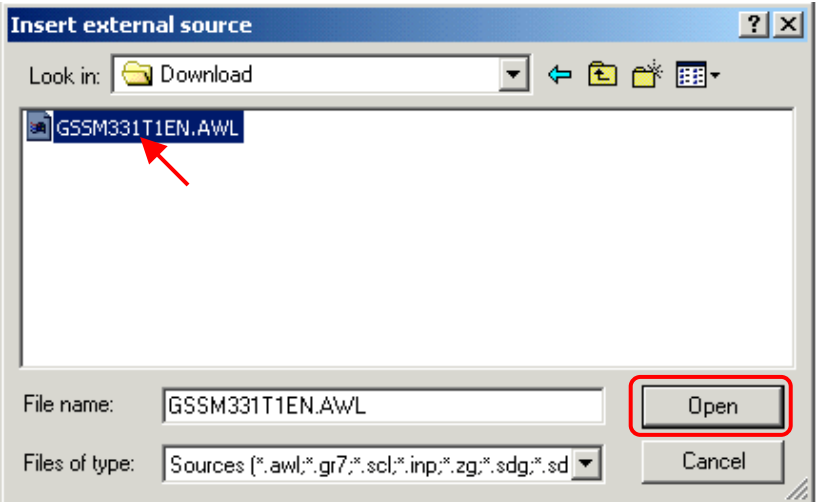

Рисунок 6-2 Импорт внешнего исходного файла Нажмите кнопку "Open".

36

SIMATIC Manager занесет исходный файл в папку Sources. В правом окне Вы видите добавленный исходный файл.

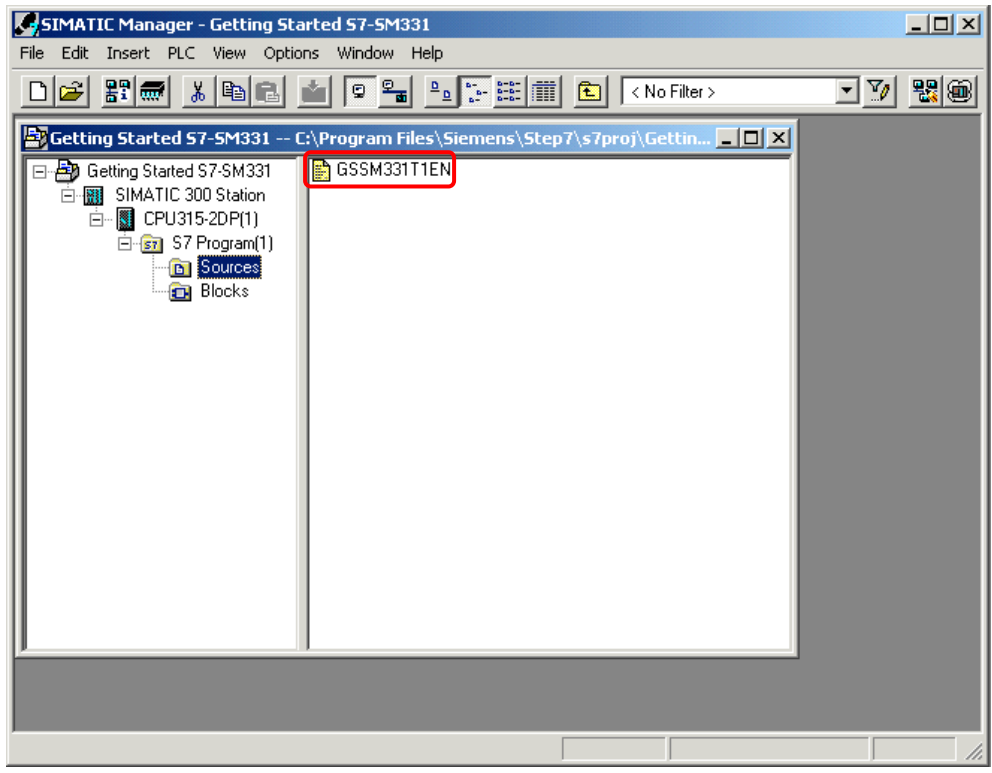

Рисунок 6-3 Сохранение исходного файла

#### **Компиляция исходного кода**

Для создания исполняемой STEP7 программы, исходный STL файл должен быть скомпилирован.

Двойным щелчком на файле GSSM331T1DE в папке Sources запустите редактор.

В открывшемся окне редактора Вы увидите код исходного текста (код приведен в главе 10).

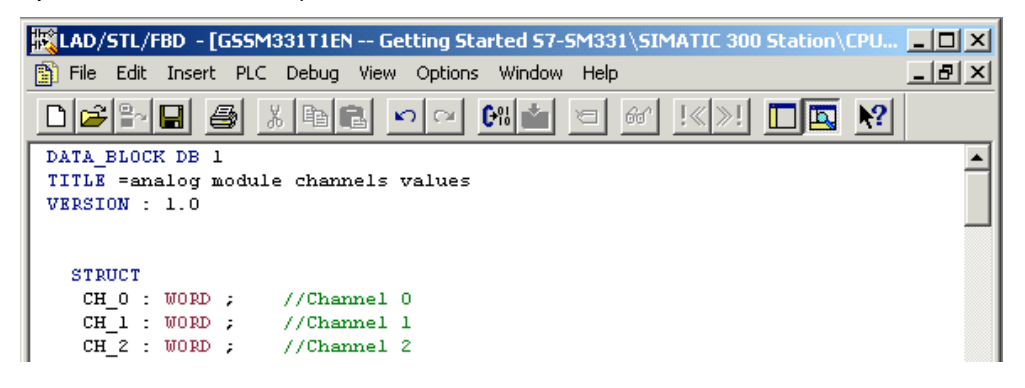

Рисунок 6-4Редактор исходного текста

После загрузки исходного кода, запустите компиляцию.

Нажмите комбинацию клавиш Ctrl+B или выберите опцию меню File  $\rightarrow$ Compile, после чего сразу запускается компиляция.

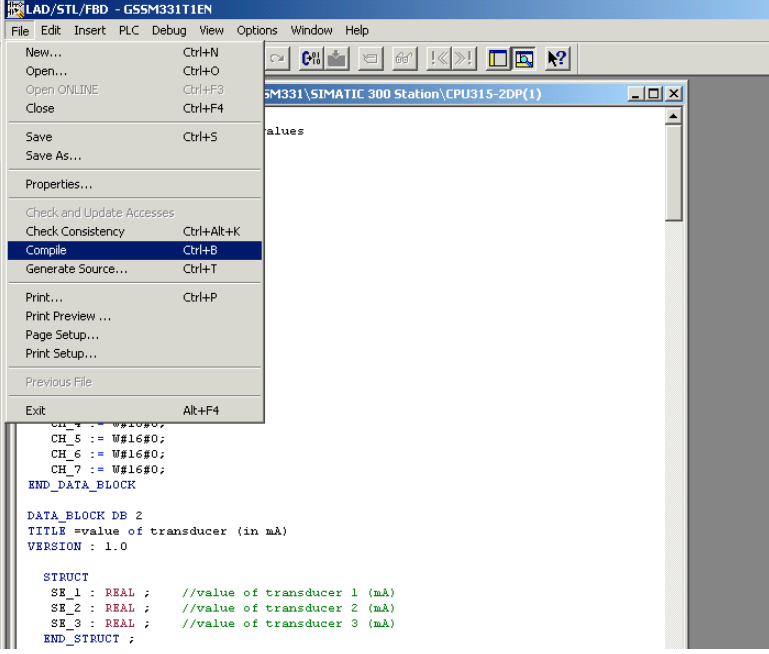

Рисунок 6-5Компиляция исходного текста STL

При появлении сообщения об ошибке или предупреждении, проверьте исходный текст.

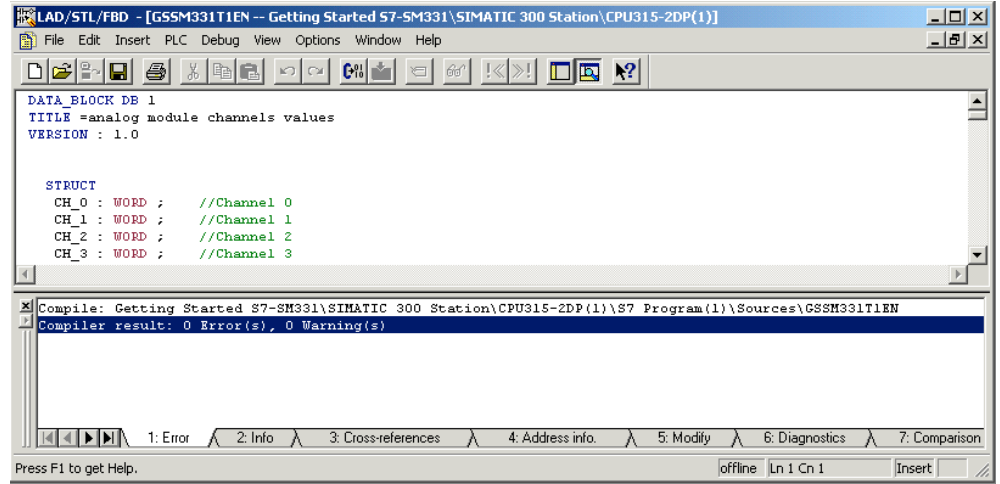

Рисунок 6-6Редактор исходного текста, сообщение после компиляции

Закройте редактор исходного текста.

После безошибочной компиляции исходного STL файла следующие блоки появятся в папке Blocks :

OB1, OB40, OB82, FC1, DB1 и DB2

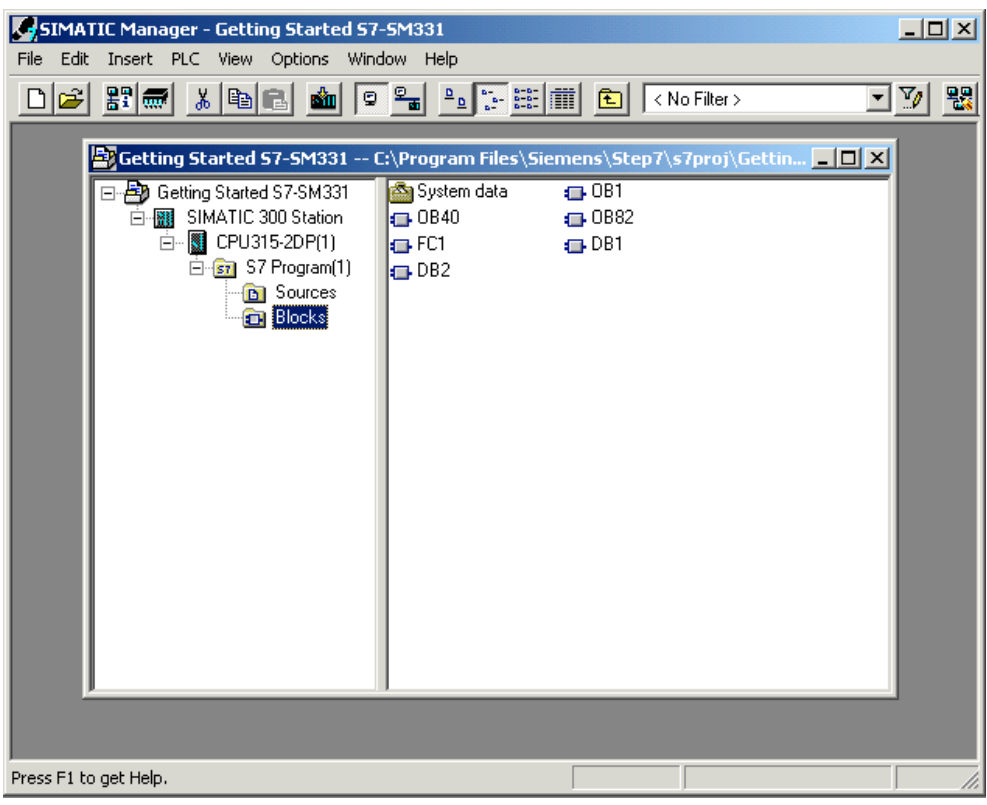

Рисунок 6-7 Сгенерированные блоки

#### Тестирование пользовательской программы  $\overline{7}$

#### $7.1$ Загрузка системных данных и пользовательской программы

Теперь готовы как аппаратная станция, так и программа пользователя. На следующем шаге необходимо загрузить системные данные и пользовательскую программу в систему автоматизации. Чтобы сделать это выполните следующие шаги:

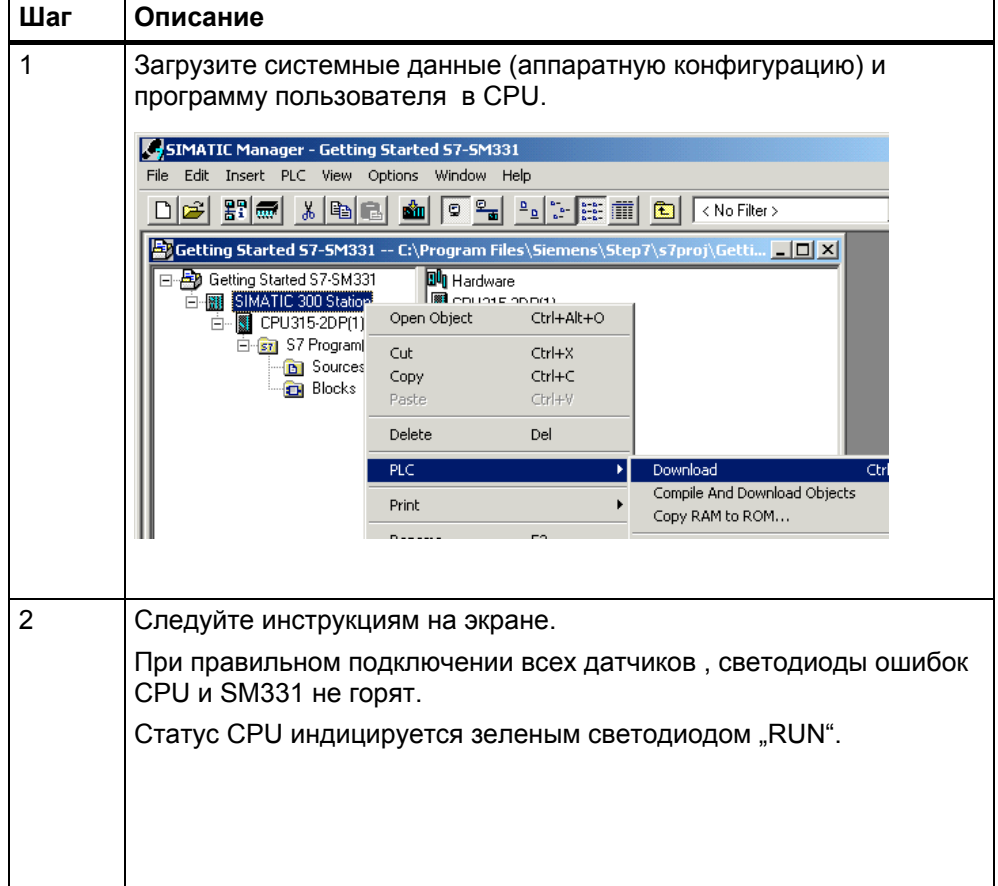

Таблица 7-1 Загрузка программы пользователя и системных данных

### **Маркерная лента**

Маркерная лента была разработана в Siemens S7-SmartLabel (Заказной номер: 2XV9 450-1SL01-0YX0).

Оригинальный размер показан на рисунке

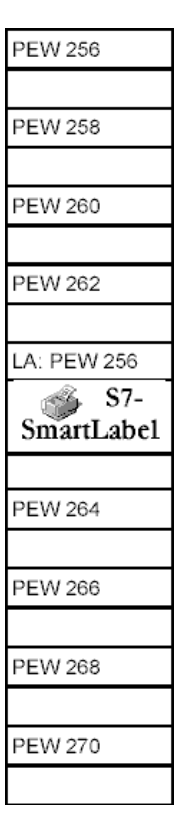

Рисунок 7-1 Маркерная лента

#### $7.2$ Наблюдение за сигналами датчиков

Для того, чтобы контролировать поступающие с датчиков значения, вставьте в проект таблицу переменных. Для этого, выделите правой кнопкой мыши папку Blocks и активируйте меню:

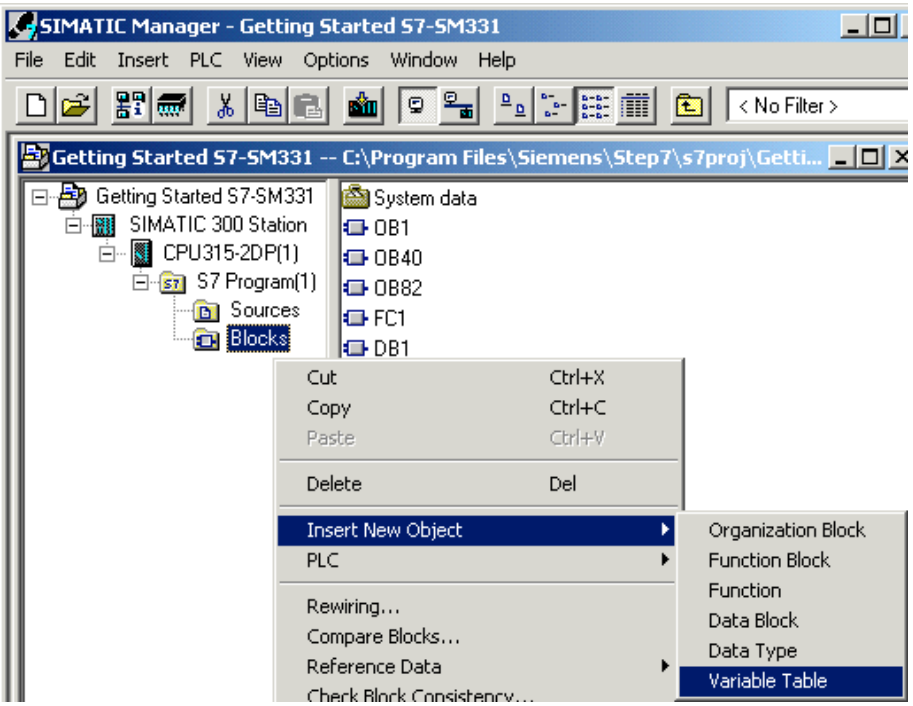

Insert new object → Variable Table

Рисунок 7-1 Вставка таблицы переменных

|                |                  | <b>Kontrol_Display -- Getting Started S7-SM331\SIMATIC  IIIIIIIIII</b> |              |              |                           |
|----------------|------------------|------------------------------------------------------------------------|--------------|--------------|---------------------------|
|                | <b>Address</b>   | Display format                                                         | Status value | Modify value |                           |
| $\vert$ 1      | //Channel values |                                                                        |              |              |                           |
| $\overline{c}$ |                  | DB1.DBW 0 HEX                                                          |              |              |                           |
| 3              |                  | DB1.DBW 2 HEX                                                          |              |              |                           |
| $\overline{4}$ |                  | DB1.DBW 4 HEX                                                          |              |              | В этой части таблицы Вы   |
| 5              |                  | DB1.DBW 6 HEX                                                          |              |              | можете наблюдать значения |
| 6              |                  | DB1.DBW 8 HEX                                                          |              |              |                           |
| 7              |                  | DB1.DBW 10 HEX                                                         |              |              | аналоговых каналов        |
| 8              |                  | DB1.DBW 12 HEX                                                         |              |              |                           |
| 9              |                  | DB1.DBW 14 HEX                                                         |              |              |                           |
| 10             |                  |                                                                        |              |              |                           |
| 11             |                  | //Analog values (current)                                              |              |              |                           |
| 12             |                  | DB2.DBD 0 FLOATING_POINT                                               |              |              | В этой части таблицы Вы   |
| 13             |                  | DB2.DBD 4 FLOATING POINT                                               |              |              | можете наблюдать          |
| 14             |                  | DB2.DBD 8 FLOATING_POINT                                               |              |              |                           |
| 15             |                  |                                                                        |              |              | масштабированные значения |
| 16             |                  | //Process control status                                               |              |              | аналоговых каналов        |
| 17             | MW 100           | <b>HEX</b>                                                             |              |              |                           |
| 18             | M 200.0          | <b>BOOL</b>                                                            |              |              | В этой части таблицы      |
| 19             | M 101.0          | <b>BOOL</b>                                                            |              |              | Вы можете наблюдать       |
| 20             | M 101.1          | <b>BOOL</b>                                                            |              |              |                           |
| 21             | M 101.2          | <b>BOOL</b>                                                            |              |              | биты состояния            |
| 22             | M 101.3          | BOOL                                                                   |              |              |                           |
| 23             |                  |                                                                        |              |              |                           |
|                |                  |                                                                        |              |              |                           |

### Заполните таблицу следующим образом:

Рисунок 7-2 Таблица переменных Control\_Display

42

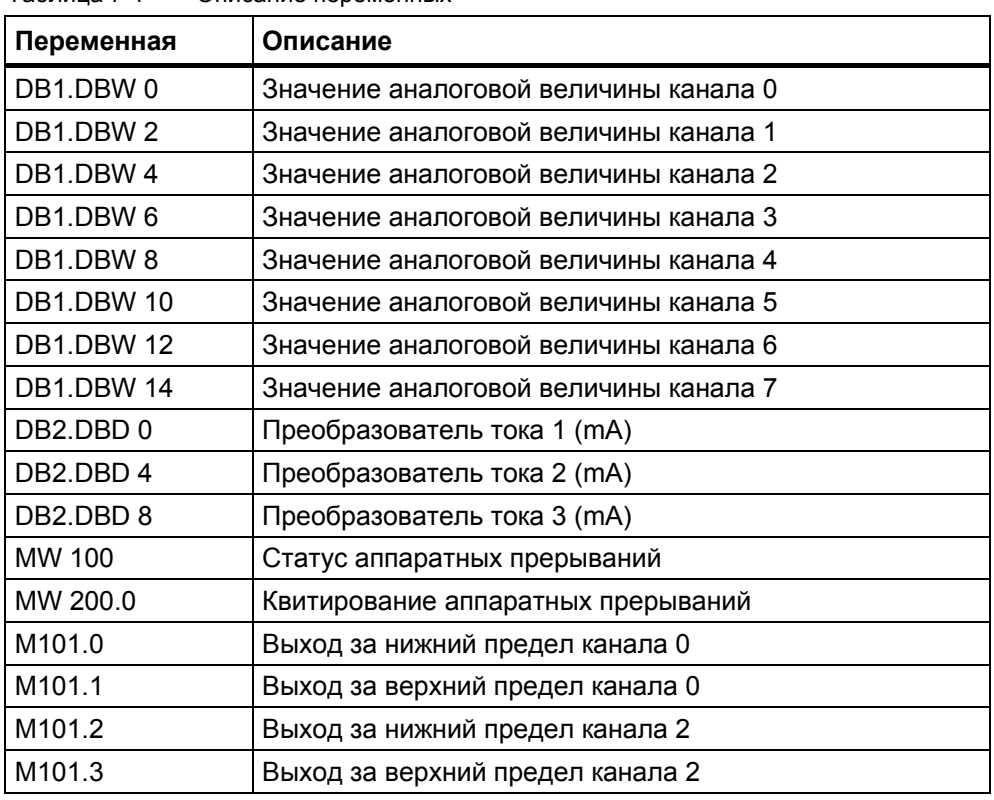

Таблица 7-1 Описание переменных

#### **Наблюдение за переменными**

Для просмотра значений переменных, откройте Online отображение, нажав кнопку со значком «очки» . Теперь Вы можете контролировать значения меркеров и содержимое блоков данных .

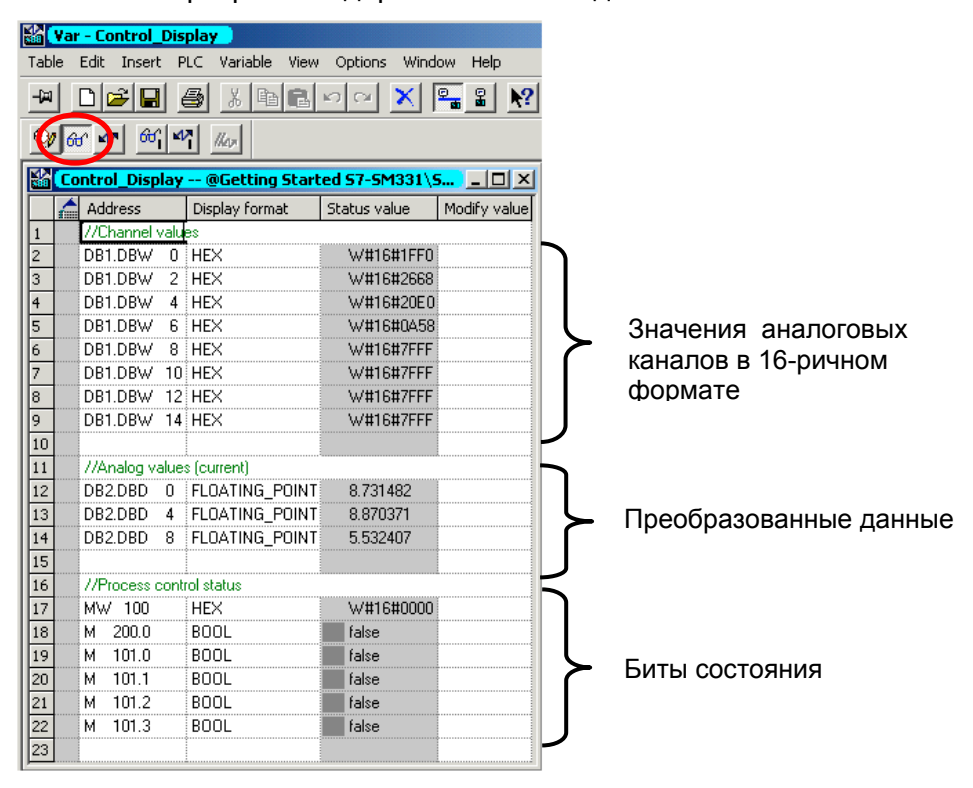

Рисунок 7-3 Online вид таблицы переменных

43 Первые шаги с SM331 AI 8x12бит Часть1: 4-20mA A5E00253410

#### Изменение переменных

Для изменения бита квитирования статуса прерывания от процесса, введите нужное значение (TRUE или FALSE) в колонку "Modify Value". Значение определяет: активируете Вы или нет квитирование статуса прерывания. Нажмите кнопку с изображением молнии.

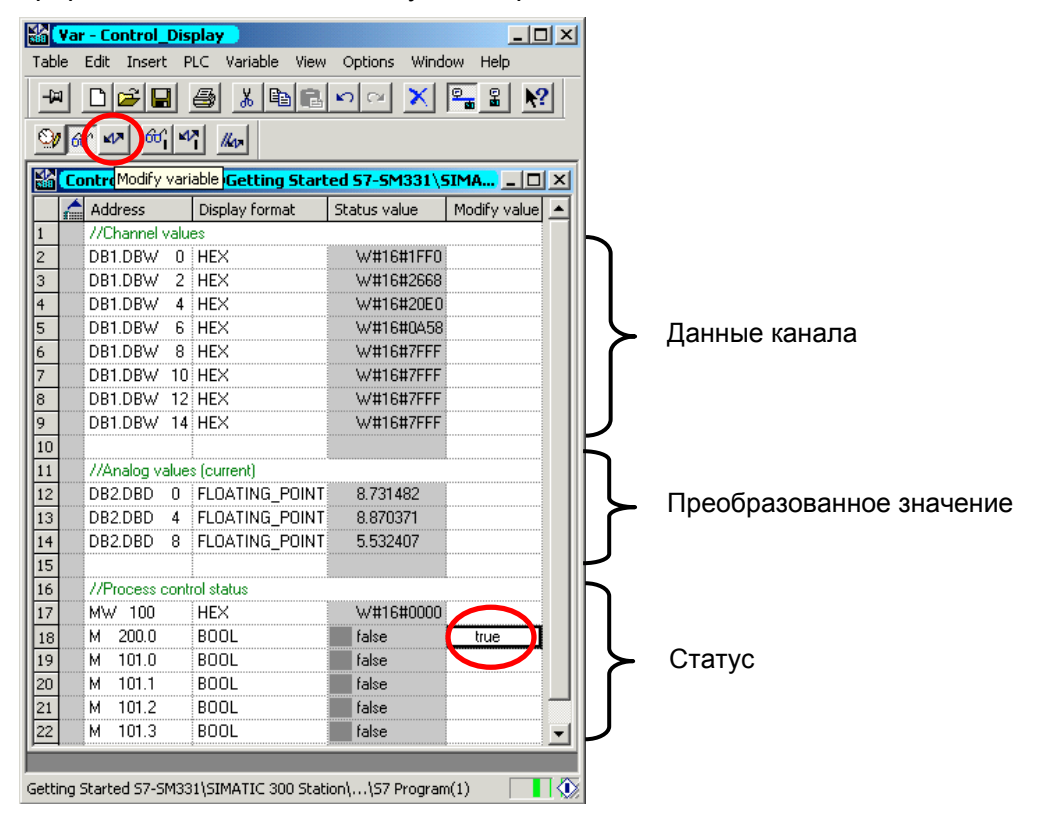

Рисунок 7-4 Изменение переменных

#### Особенность наблюдения переменных

При наблюдении за значениями видно, что данные каналов отличаются от преобразованных. Это происходит потому, что аналоговый модуль работает только в двоичном формате "Word" (16 бит). Поэтому оцифрованные данные аналогового модуля должны быть преобразованы.

#### $7.3$ Вывод аналоговых значений

CPU может обрабатывать аналоговые сигналы только в двоичном коде. Аналоговые входные модули преобразуют аналоговые сигналы процесса в цифровой формат (16 битовое слово).

Пять зон должны быть приняты в расчет при преобразовании из оцифрованного значения в масштабированную величину:

| <b>Hex</b><br>значение | Диапазон тока   | Значение                 | Комментарий                                                                                                    |  |  |
|------------------------|-----------------|--------------------------|----------------------------------------------------------------------------------------------------|--|--|
| 7FFF                   | 22,96 mA        | Переполнение             | Значения выше 16#F700, превышают<br>сконфигурированный для данного<br>датчика диапазон и являются<br>недействительными.                                                          |  |  |
| 7F <sub>00</sub>       |                 |                          |                                                                                                    |  |  |
| 7EFF                   | 22,81 mA        | Верхняя                  | Этот диапазон соответствует<br>допустимому превышению<br>номинального диапазона до зоны<br>переполнения. В этом диапазоне,<br>однако, не обеспечивается<br>достаточной точности. |  |  |
| 6C01                   |                 | неконтролируемая<br>зона |                                                                                                    |  |  |
| 6C00                   | 20 mA           |                          |                                                                                                    |  |  |
| 5100                   | 15 mA           | Номинальный              | Номинальный диапазон для<br>измеряемой величины. Этот диапазон<br>гарантирует оптимальное разрешение.                                                                            |  |  |
|                        | 4 mA + 578,7 nA | диапазон                 |                                                                                                    |  |  |
| $\mathbf 0$            | 4 mA            |                          |                                                                                                    |  |  |
| <b>FFFF</b>            |                 | Нижняя                   | Зона соответствует верхней                                                                                                    |  |  |
| ED <sub>00</sub>       | 1,1185 mA       | неконтролируемая<br>зона | неконтролируемой зоне для верхнего<br>диапазона измерений.                                                                                                    |  |  |
| <b>ECFF</b>            |                 | Выход за нижнюю          | Значения меньше 16#ЕСГГ, выходят<br>за сконфигурированный для данного                                                                                                    |  |  |
| 8000                   |                 | границу                  | датчика диапазон и являются<br>недействительными.                                                                                                    |  |  |

Таблица 7-1 Представление аналоговых значений от 4 до 20 mA

Необходимо преобразовать двоичный формат оцифрованной величины для отображения физического значения процесса. В нашем примере будут выводиться значения в mA. Это делается при помощи преобразования аналогового значения в mA в программной функции (FC1).

В нашем примере мы наблюдаем за значениями на выходе преобразователя.

С помощью измерения тока миллиамперметром, Вы можете теперь сравнить его значения с масштабированным оцифрованным значением. Величины должны быть идентичны.

#### 8 Диагностические прерывания

Диагностические прерывания позволяют программе пользователя реагировать на ошибки аппаратной части.

Для этого модуль должен иметь диагностические функции для возможности генерации диагностических прерываний.

Вы программируете в блоке ОВ82 реакцию на диагностическое прерывание.

#### $8.1$ Чтение диагностических данных с программатора

Модуль аналоговых входов SM331 Al8x12 имеет диагностические функции.

Диагностические прерывания, при их возникновении, индицируются светодиодами "SF" на модуле SM331 и на CPU.

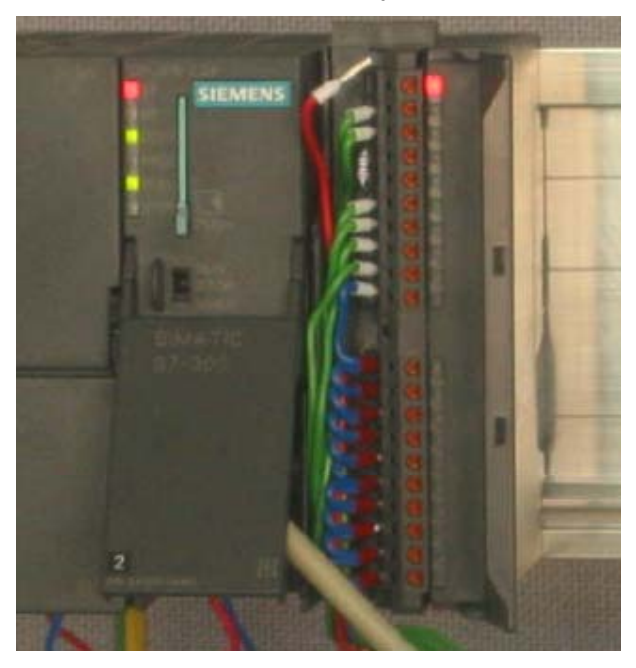

Рисунок 8-1 Аппаратная ошибка

Причина ошибки может быть определена online при помощи инструмента HWConfg.

Для того, чтобы сделать это, выполните следующие шаги:

Выделите модуль SM331 в аппаратной конфигурации. Вызовите опцию меню CPU - $\rightarrow$  Module Information... для проведения аппаратной диагностики.

| <b>By HW Config - SIMATIC 300 Station</b>  |                                                                      |          |
|--------------------------------------------|----------------------------------------------------------------------|----------|
| Edit Insert<br><b>Station</b>              | Window<br>Help<br>PLC View<br>Options                                |          |
| ▯◛▮▧▮▦<br> 唰                               | Download<br>Upload                                                   | Ctrl+L   |
| SIMATIC 300 St<br>$=$ [0] UR               | Download Module identification<br>Upload Module Identification to PG |          |
| PS 307                                     | Faulty Modules                                                       |          |
| $\overline{a}$<br><b>CPU31</b><br>X2<br>DP | Module Information                                                   | Ctrl+D   |
| 3                                          | Operating Mode                                                       | $Ctr +I$ |
| AI8x128<br>4<br>В                          | Clear/Reset                                                          |          |
| 5                                          | Set Time of Day                                                      |          |
| 6                                          | Prepare Line Diagnostics                                             |          |
|                                            | Monitor (Modify)                                                     |          |

Рисунок 8-2 Информация модуля

### **8.2 Анализ диагностического прерывания**

В закладке Diagnostic Interrupt Вы найдете общую информацию о возникшей ошибке.

Прерывание относится к модулю вцелом , а не к отдельным каналам.

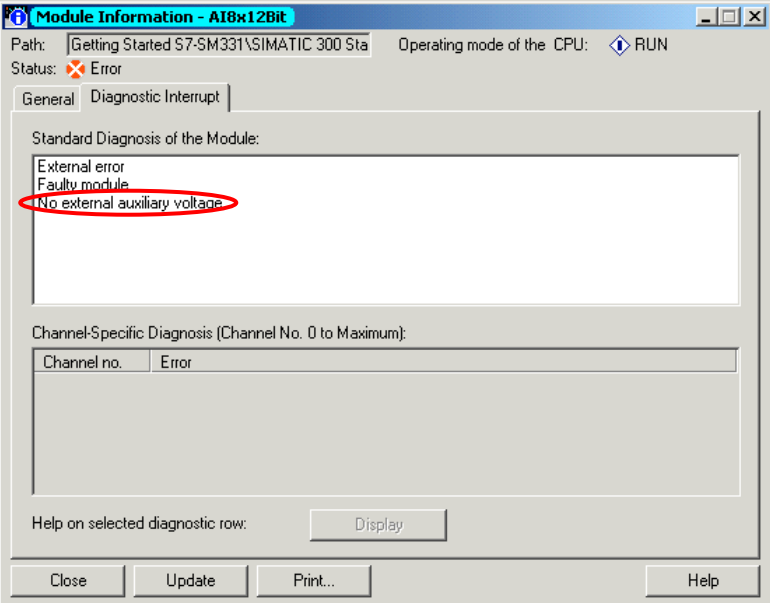

Рисунок 8-1 Диагностика модуля SM331

#### 8.3 Диагностические прерывания отдельных каналов

Существует пять диагностических прерываний отдельных каналов:

- Ошибка конфигурирования или параметрирования
- Обшая ошибка
- Обрыв провода
- Выход за верхний допустимый предел
- Выход за нижний допустимый предел

#### Примечание

В этом руководстве мы показываем только канальные диагностические прерывания для режимов измерений с 2- или 4-проводными преобразователями тока. Другие режимы измерений здесь не рассматриваются.

#### $8.3.1$ Ошибки конфигурирования и параметрирования

Позиция модуля диапазона измерений не соответствует режиму измерения, заданному в аппаратной конфигурации.

#### 8.3.2 Общие ошибки

Разность потенциалов U<sub>cm</sub> между входом (М-) и общей шиной канала измерения (М<sub>апа</sub>) слишком велика.

В нашем примере это исключено, потому что для 2-проводного преобразователя М<sub>апа</sub> соединен с М (уравнивание потенциалов).

### **8.3.3 Обрыв провода**

Для определения обрыва провода в 2-проводном преобразователе, не производится непосредственного контроля, а происходит реакция на кратковременное падение за нижний предел значения тока.

Для преобразователя тока 4 - 20 mA диагностическое сообщение "Analog input wire break"(обрыв провода аналогового входа) будет введено в диагностический буфер при падении тока ниже 3.6 mA.

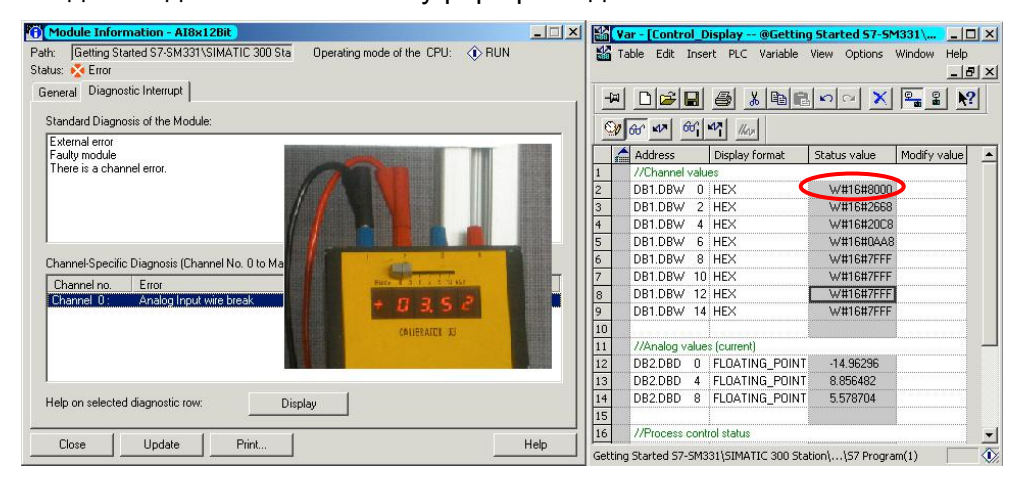

Рисунок 8-1 Слева: Сообщение об обрыве провода / Справа: Таблица переменных

Значение аналоговой величины нижнего предела (Hex 8000) выдается сразу при падении тока ниже 1.1185 mA , как это было описано ранее (см. главу 7.3).

### **8.3.4 Выход за нижний допустимый предел**

Выход за нижний допустимый предел определяется только при отключенном контроле обрыва провода и падении тока ниже 1.185 mA.

#### **8.3.5 Выход за верхний допустимый предел**

При достижении током уровня 22.81 mA, выводится сообщение "Analog input measuring range / High limit exceeded"( Выход за верхний допустимый предел).

Выводимое аналоговое значение (HEX 7FFF) находится в зоне превышения верхнего предела .

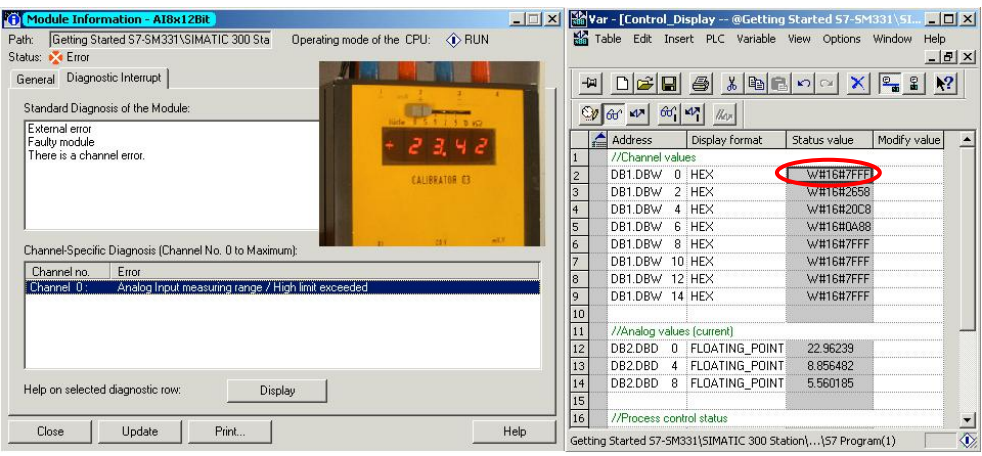

Рисунок 8-1 Слева: Диагностическое сообщение о превышении верхнего предела / Справа: Таблица переменных

#### Примечание

Деактивированные каналы также выдают значение 7FFF hex в качестве оцифрованной величины.

#### $\mathbf{Q}$ Аппаратные прерывания

Специальным свойством модуля SM331 AI8x12bit является его способность к генерации аппаратных прерываний. Два канала (0 и 2) могут быть сконфигурированы для этих целей.

Аппаратные прерывания приводят к вызову аварийного организационного блока. В нашем примере вызывается ОВ40.

Граничные значения для аппаратных прерываний должны быть заданы в миллиамперах.

#### Пример:

Вы должны подключить датчик давления с преобразователем 4-20mA на канал 0. Для него должны быть заданы граничные значения в mA, а не в Паскалях (Ра).

Для генерации аппаратных прерываний, граничные значения должны быть заданы в пределах номинального диапазона измерения.

#### Пример:

При деблокировке обрыва провода (3.6 mA), и выборе значения 3.5 mA для нижнего граничного значения, такая установка будет принята системой. Но аппаратное прерывание не будет генерироваться, потому что первым будет вызываться диагностическое прерывание.

В нашем примере. 2 канала (датчики 1 и 2) конфигурируются со следующими граничными значениями:

- Нижний предел: 6 mA
- Верхний предел: 18 mA

При возникновении аппаратного прерывания, вызывается блок ОВ40. В пользовательской программе ОВ40 Вы можете запрограммировать реакцию системы автоматизации на аппаратное прерывание.

В примере программа ОВ40 оценивает причину аппаратного прерывания. Данные можно получить из структуры временных переменных OB40 POINT ADDR (байты локальных данных с 8 по 11).

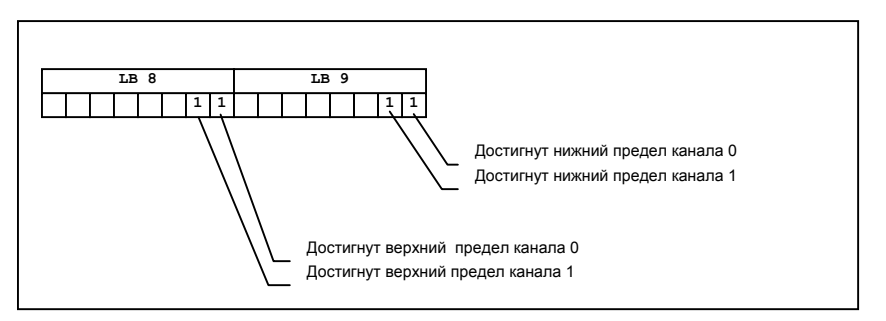

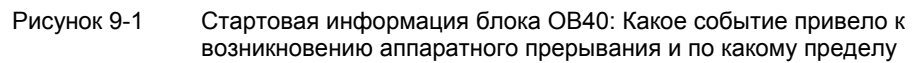

В примере в блоке ОВ40 данные из LB8 и LB9 передаются в меркерное слово (MW100). Это слово контролируется с помощью таблицы переменных. Вы можете сбросить меркерное слово в ОВ1 при помощи установки меркера M200.0 или установкой его в TRUE в таблице переменных.

> Первые шаги с SM331 AI 8x12бит Часть1: 4-20mA 51 A5E00253410

Если Вы подадите ток 5.71 mA с помощью калибровочного прибора на канал 0, в таблице переменных Вы увидите значение MW1=000001. Это означает, что ОВ40 был вызван по нижнему граничному значению (6 mA) канала 0.

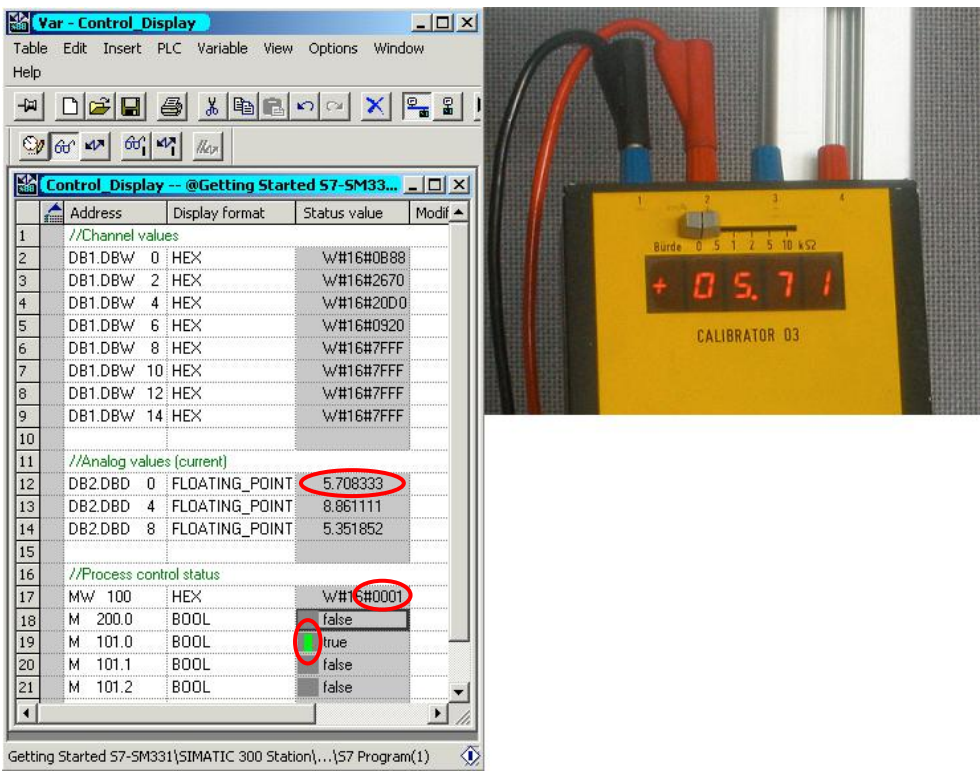

Рисунок 9-2 Аппаратное прерывание: Достигнуто нижнее граничное значение канала 0

#### Исходный код пользовательской программы 10

В этой главе приводится текст исходного файла пользовательской программы из нашего примера.

Вы также можете скачать этот исходный прямо с HTML страницы, где представлено это руководство "Первые шаги" (см. главу 6.3.2).

#### STL исходный код

```
DATA_BLOCK DB 1
TITLE =Значение каналов аналогового модуля
VERSION : 1.0
 STRUCT
  CH 0 : WORD ; // KahaJI 0CH 1 : WORD ; // Канал 1
  CH 2 : WORD ; // Канал 2
  CH 3 : WORD ; // Канал 3
  CH 4 : WORD ; // Kana<sub>J</sub> 4CH 5 : WORD ; // Канал 5
  CH 6 : WORD ; // Канал 6
  CH_7 : WORD ; // Канал 7
 END STRUCT ;
BEGIN
  CH 0 := W#16#0;CH 1 := W#16#0;CH 2 := W#16#0;CH 3 := W#16#0;CH 4 := W#16#0;CH 5 := W#16#0;CH 6 := W#16#0;CH 7 := W#16#0;END DATA BLOCK
DATA BLOCK DB 2
TITLE = Сигнал с преобразователя (в mA)
VERSION : 1.0
 STRUCT
  SE 1 : REAL ; // Величина тока преобразователя 1 (mA)
  SE 2 : REAL ; // Величина тока преобразователя 2 (mA)
  SE 3 : REAL ; // Величина тока преобразователя 3 (mA)
 END STRUCT ;
BEGIN
  SE 1 := 0.000000e+000;SE 2 := 0.000000e+000;SE 3 := 0.000000e+000;END DATA BLOCK
```
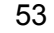

```
FUNCTION FC 1 : VOID
TITLE = Преобразование значений каналов
VERSION : 1.0
```

```
VAR INPUT
```

```
Raw: WORD ; // Считанное аналоговое значение
END VAR
VAR OUTPUT
 Current : REAL ; // Tok B mA
END VAR
VAR TEMP
 TDoubleInt : DINT ;
 TInt : INT ;
END VAR
BEGIN
NETWORK
TITLE = Преобразование значения в mA
```

```
#Raw;
      \mathbf{L}^-\mathbb T#TInt;
// Только двойные целые могут быть преобразованы в формат REAL
            #TInt;
      \mathbf{L}ITD \rightarrowT #TDoubleInt;
            #TDoubleInt; //
      \mathbbm{L}16-ричное значение
                           // \text{Tok} = ---------------------
      DTR ;
                                             1728
           #Current; //
      T1.728000e+003; // !
      \mathbf{L}/R\mathcal{L}\frac{1}{2}\overline{\phantom{a}}1/2 1/2\mathbf T#Current;
                                           \overline{\phantom{a}}// +-----/------------+----
                                \frac{1}{4}20
             4.000000e+000; // Настройка Offset
      \mathbf{L}^{\top}+R\mathcal{L}\mathbf T .
           #Current;
```

```
END FUNCTION
```

```
ORGANIZATION_BLOCK OB 1
TITLE = "Main Program Sweep (Cycle)"
VERSION : 1.0
VAR_TEMP
 OB1 EV CLASS : BYTE ; //Bits 0-3 = 1 (Coming event), Bits 4-7 = 1 (Event
class 1)
 OB1 SCAN 1 : BYTE ; //1 (Cold restart scan 1 of OB 1), 3 (Scan 2-n of OB
1)
 OB1 PRIORITY : BYTE ; //Priority of OB Execution
 OB1 OB NUMBR : BYTE ; //1 (Organization block 1, OB1)
 OB1 RESERVED 1 : BYTE ; //Reserved for system
 OB1 RESERVED 2 : BYTE ; //Reserved for system
 OB1 PREV CYCLE : INT ; //Cycle time of previous OB1 scan (milliseconds)
 OB1 MIN CYCLE : INT ; //Minimum cycle time of OB1 (milliseconds)
 OB1 MAX CYCLE : INT ; //Maximum cycle time of OB1 (milliseconds)
 OB1 DATE TIME : DATE AND TIME ; //Date and time OB1 started
END_VAR
BEGIN
NETWORK
TITLE = Чтение каналов
// Значения каналов с 0 по 7 загружаются и сохраняются в DB1 (Значения
канала)
     L PEW 256; // Канал 0
      T DB1.DBW 0;
      L PEW 258; // Канал 1
      T DB1.DBW 2;
      L PEW 260; // Канал 2
      T DB1.DBW 4;
      L PEW 262; // Канал 3
      T DB1.DBW 6;
      L PEW 264; // Канал 4
      T DB1.DBW 8;
      L PEW 266; // Канал 5
      T DB1.DBW 10;
      L PEW 268; // Канал 6
      T DB1.DBW 12;
      L PEW 270; // Канал 7
      T DB1.DBW 14;
```

```
NETWORK
```

```
TITLE = Преобразование
// Преобразование считанных данных каналов в токовые значения (mA)
     CALL FC 1(Raw:= DB1.DBW 0,
Current := DB2. DBD 0);
     CALL FC 1 (
\texttt{Raw:} = \texttt{DB1.DBW}4,Current := DB2. DBD 4);
     CALL FC 1 (
Raw:= DB1.DBW 6,
Current := DB2. DBD 8);
```
#### NETWORK

TITLE = Сброс аппаратного прерывания

// При генерации аппаратного прерывания, для обработки этого события вызывается организационный блок ОВ40,

// Значение, полученное при обработке аппаратного прерывания должно быть обнулено вручную

```
UM200.0;SPBN 1b10;
    \mathbf{L}MW 100;
    SSI 4;
    TMW 100;
1b10: NOP 0;NETWORK
TITLE = The End
```
BE ;

END ORGANIZATION BLOCK

```
ORGANIZATION BLOCK OB 40
TITLE = "Аппаратные прерывания"
// Оценка переменной ОВ40 РОІNТ ADDR (с L8 по L11)
\frac{1}{2}//L8 Превышение верхнего предела
//L9 Выход за нижний предел
VERSION : 1.0
```
VAR TEMP

56

Первые шаги с SM331 AI 8x12бит Часть1: 4-20mA A5E00253410

```
OB40 EV CLASS : BYTE ; //Bits 0-3 = 1 (Coming event), Bits 4-7 = 1
(Event class 1)
 OB40 STRT INF : BYTE ; //16#41 (OB 40 has started)
 OB40 PRIORITY : BYTE ; //Priority of OB Execution
 OB40 OB NUMBR : BYTE ; //40 (Organization block 40, OB40)
 OB40 RESERVED 1 : BYTE ; //Reserved for system
 OB40 IO FLAG : BYTE ; //16#54 (input module), 16#55 (output module)
 OB40 MDL ADDR : WORD ; //Base address of module initiating interrupt
 OB40 POINT ADDR : DWORD ; //Interrupt status of the module
 OB40 DATE TIME : DATE AND TIME ; //Date and time OB40 started
END_VAR
BEGIN
NETWORK
TITLE = Датчик 1 (Канал 0): Нижний предел
      U L 9.0; // оценка нижнего предела канала 0
      SPBNB L001;
      L W#16#1;
      L MW 100;
      OW ;
      T MW 100;
L001: NOP 0;
NETWORK
TITLE = Датчик 1 (Канал 0): Верхний предел
      U L 8.0; // оценка верхнего предела канала 0
      SPBNB L002;
      L W#16#2;
      L MW 100;
     OW ;
      T MW 100;
L002: NOP 0;
NETWORK
TITLE = Датчик 2 (Канал 2): Нижний предел
      U L 9.2; // оценка нижнего предела канала 2
      SPBNB L003;
      L W#16#4;
      L MW 100;
      OW ;
      T MW 100;
L003: NOP 0;
NETWORK
TITLE = Датчик 2 (Канал 2): Верхний предел
```
57 Первые шаги с SM331 AI 8x12бит Часть1: 4-20mA A5E00253410

```
 U L 8.2; // оценка верхнего предела канала 2
     SPBNB L004;
     L W#16#8;
     L MW 100;
    OW ;
     T MW 100;
L004: NOP 0;
```

```
NETWORK
```
TITLE = Датчик 3 (Канал 3): Нижний предел

// Только в демонстрационных целях; Канал 3 не способен вырабатывать аппаратные прерывания.

 U L 9.3; // оценка нижнего предела канала SPBNB L005; L W#16#10; L MW 100; OW  $\qquad$  ; T MW 100; L005: NOP 0;

#### NETWORK

```
TITLE = Датчик 3 (Канал 3): Верхний предел
```
// Только в демонстрационных целях; Канал 3 не способен вырабатывать аппаратные прерывания.

 U L 8.3; // оценка верхнего предела канала SPBNB L006; L W#16#20; L MW 100;  $OW$  ; T MW 100; L006: NOP 0;

END\_ORGANIZATION\_BLOCK